# **BAB V**

# **IMPLEMENTASI DAN PENGUJI SISTEM**

## **5.1. IMPLEMENTASI**

Implementasi merupakan hasil dari tampilan rancangan program yang telah dirancang berdasarkan rancangan *output*, rancangan *input*, yang telah dirancang pada pembahasan di atas. Tujuan dari implementasi adalah menerapkan program yang telah dirancang pada kondisi yang sebenarnya. Adapun implementasi rancangan program antara lain adalah sebagai berikut:

# **5.1.1.Implementasi** *Output*

#### 1. Halaman Menu Utama

Halaman menu utama merupakan halaman awal yang pertama kali muncul pada saat pengunjung/pengguna mengunjungi website Pendaftaran Beasiswa STIKES Harapan Ibu Jambi. Gambar 5.1 merupakan implementasi dari rancangan halaman menu utama pada Gambar 4.40.

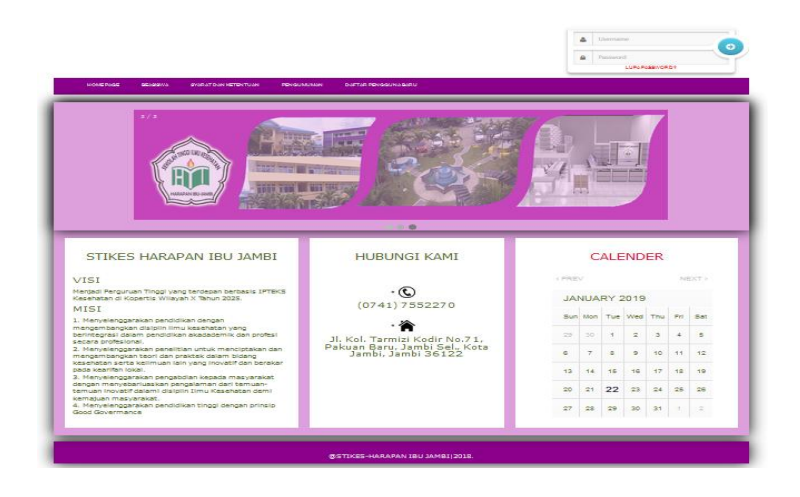

**Gambar 5.1 Tampilan Halaman Utama**

# 2. Halaman Beranda Admin

Halaman beranda admin merupakan halaman yang pertama kali tampil ketika admin berhasil login ke dalam sistem. Halaman ini menampilkan menu-menu yang mendukung sistem penunjang keputusan penerimaan beasiswa pada STIKES Harapan Ibu Jambi. Gambar 5.2 merupakan hasil implementasi dari rancangan beranda admin pada Gambar 4.41.

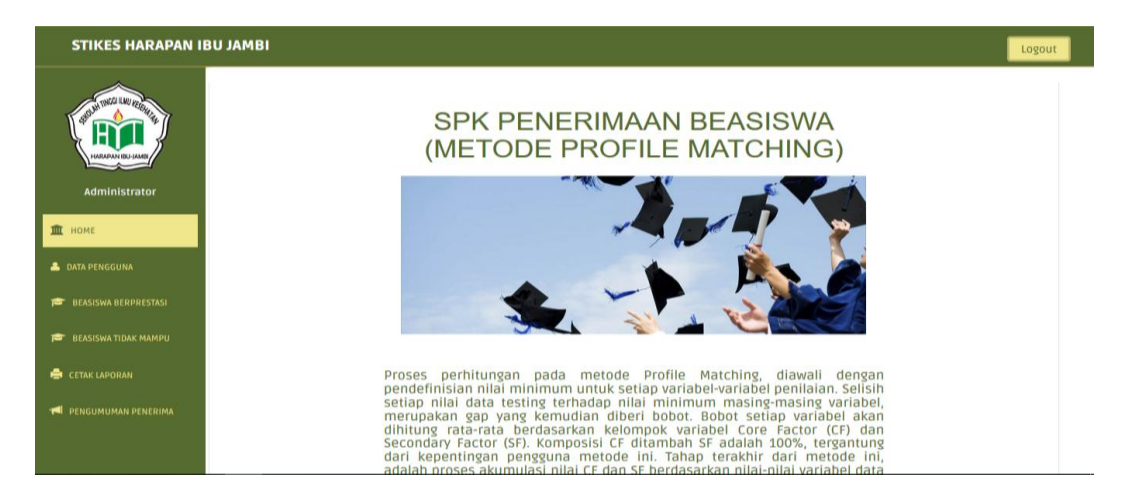

**Gambar 5.2 Tampilan Beranda Admin**

## 3. Halaman Tampil Data Pengguna

Halaman tampil data pengguna ini merupakan halaman yang menampilkan seluruh informasi data pengguna yang mendaftarkan diri sebagai pengguna sistem, maupun yang telah melakukan pendaftaran melalui admin. Informasi yang ditampilkan berupa NIM, nama lengkap, nomor telepon, username dan password, pertanyaan dan jawaban keamanan. Gambar 5.3 merupakan implementasi dari rancangan halaman tampil data pengguna pada Gambar 4.42.

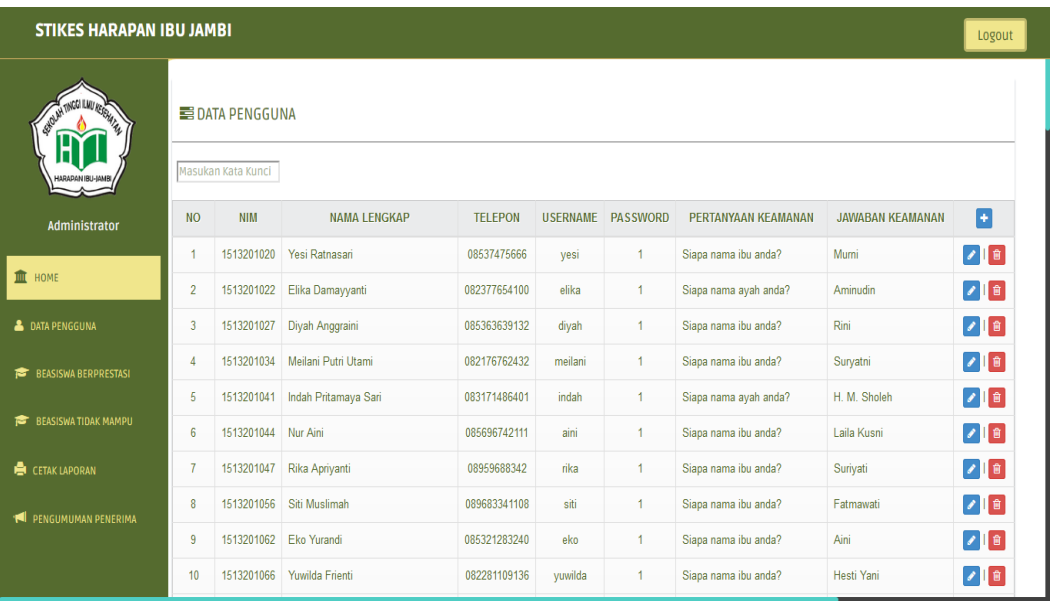

# **Gambar 5.3 Tampilan Halaman Tampil Data Pengguna**

4. Halaman Tampil Pendaftar Beasiswa

Halaman ini merupakan halaman yang menampilkan informasi data mahasiswa yang telah melakukan pendaftaran beasiswa sesuai dengan beasiswa yang dipilih (beasiswa berprestasi dan tidak mampu. Gambar 5.4 merupakan implementasi dari rancangan halaman tampil pendaftar beasiswa pada Gambar 4.43.

| <b>STIKES HARAPAN IBU JAMBI</b><br>Logout                              |                  |                    |                   |                                                     |              |                  |            |                  |                                      |                                       |                                                     |
|------------------------------------------------------------------------|------------------|--------------------|-------------------|-----------------------------------------------------|--------------|------------------|------------|------------------|--------------------------------------|---------------------------------------|-----------------------------------------------------|
| حيطا<br>Administrator                                                  |                  |                    |                   | <b>EPENDAFTAR BEASISWA BERPRESTASI [ALTERNATIF]</b> |              |                  |            |                  |                                      |                                       |                                                     |
| THE HOME                                                               |                  | Masukan Kata Kunci | Periode<br>$\vee$ | Cari                                                |              |                  |            |                  |                                      |                                       |                                                     |
| <b>&amp; DATA PENGGUNA</b><br><b>BEASISWA BERPRESTASI</b>              | <b>NO</b>        | <b>PERIODE</b>     | <b>NIM</b>        | <b>NAMA MAHASISWA</b>                               | <b>PRODI</b> | <b>SEMSESTER</b> | <b>IPK</b> | <b>PRRESTASI</b> | <b>UKM ATAU</b><br><b>ORGANISASI</b> | <b>TANGGUNGAN</b><br><b>ORANG TUA</b> | <b>PENGHASILAN</b><br>RATA-RATA<br><b>ORANG TUA</b> |
| PENDAFTAR BEASISWA                                                     |                  | 2018/2019          | 1513201020        | Yesi Ratnasari                                      | kesmas       | 3                | 1          | Internasional    | Aktif                                | 1                                     | 1                                                   |
| <b>ASPEK</b>                                                           | $\overline{2}$   | 2017/2018          | 1513201020        | Yesi Ratnasari                                      | kesmas       | 5                | 3.58       | Provinsi         | Aktif                                | 3                                     | 2000000                                             |
| <b>KRITERIA</b>                                                        | 3                | 2017/2018          | 1513201022        | Elika Damayyanti                                    | kesmas       | 5                | 3.38       | TidakAda         | Aktif                                | $\overline{2}$                        | 2500000                                             |
| <b>SUB KRITERIA</b>                                                    |                  | 2017/2018          | 1513201027        | Diyah Anggraini                                     | kesmas       | 5                | 3.47       | TidakAda         | <b>Tidak Aktif</b>                   | $\overline{2}$                        | 1500000                                             |
| <b>BOBOT GAP</b>                                                       | 5.               | 2017/2018          | 1513201041        | Indah Pritamaya Sari                                | kesmas       | 5                | 3.77       | TidakAda         | Aktif                                | 4                                     | 1750000                                             |
| NILAI AWAL                                                             | 6                | 2017/2018          | 1513201044        | Nur Aini                                            | kesmas       | 5                | 3.6        | TidakAda         | <b>Tidak Aktif</b>                   | $\overline{2}$                        | 2000000                                             |
| <b>HASIL PERHITUNGAN</b>                                               | 7                | 2017/2018          | 1513201056        | Siti Muslimah                                       | kesmas       | 5                | 3.7        | TidakAda         | Aktif                                | $\overline{c}$                        | 1500000                                             |
| <b>REKOMENDASI PENERIMA</b>                                            | 8                | 2017/2018          | 1513201066        | Yuwilda Frienti                                     | kesmas       | 5                | 3.8        | TidakAda         | Aktif                                | 4                                     | 1750000                                             |
|                                                                        | 9                | 2017/2018          | 1514201020        | Satria Akbar Wibowo                                 | ilmukep      | 5                | 3.25       | TidakAda         | Aktif                                | 3                                     | 2250000                                             |
| BEASISWA TIDAK MAMPU<br>localhost/spk_pm/pendaftar_beasiswa.php?kb=101 | 10 <sub>10</sub> | 2017/2018          | 1514201021        | Saka Dwi Jatmako                                    | ilmukep      | 5                | 3.77       | Provinsi         | Aktif                                | 3                                     | 1500000                                             |

**Gambar 5.4 Tampilan Halaman Tampil Pendaftar Beasiswa**

### 5. Halaman Tampil Data Aspek

Halaman tampil data aspek ini merupakan halaman yang menampilkan seluruh data aspek yang telah diinputkan oleh admin sesuai dengan ketentuan pada STIKES HI Jambi. Informasi yang ditampilkan berupa kode aspek, nama aspek, bobot aspek, persentasi cf, dan persentase sf. Pada halaman ini juga terdapat perintah tambah, edit dan hapus data aspek. Gambar 5.5 merupakan implementasi dari rancangan halaman tampil data aspek pada Gambar 4.44.

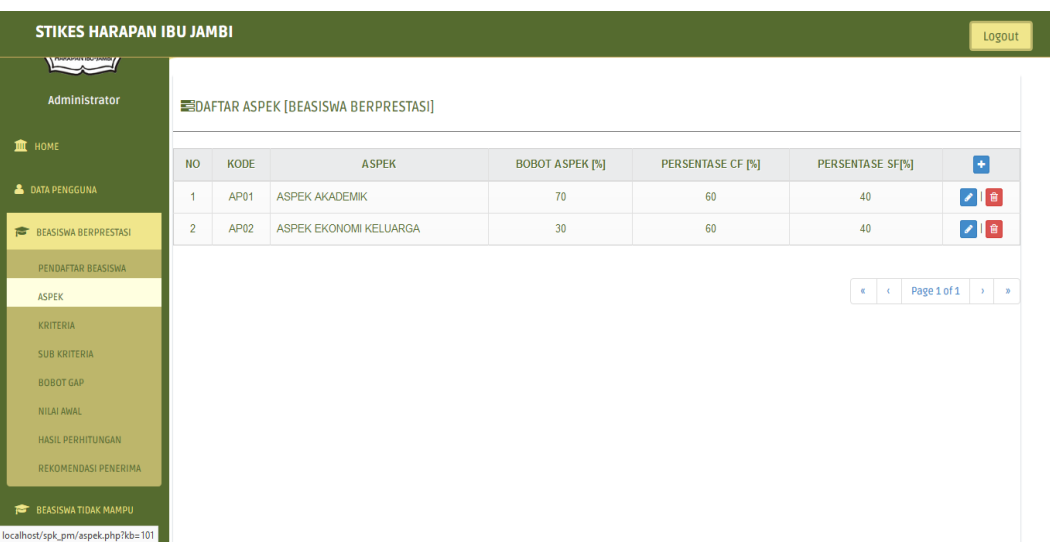

#### **Gambar 5.5 Tampilan Halaman Tampil Data Aspek**

### 6. Halaman Tampil Data Kriteria

Halaman tampil data kriteria ini merupakan halaman yang menampilkan seluruh data kriteria yang telah diinputkan oleh admin sesuai dengan ketentuan pada STIKES HI Jambi. Informasi yang ditampilkan berupa kode kriteria, nama kriteria, jenis, target, dan nama aspek. Pada halaman ini juga terdapat perintah tambah, edit dan hapus data kriteria. Gambar 5.6 merupakan implementasi dari rancangan halaman tampil data kriteria pada Gambar 4.45.

| <b>STIKES HARAPAN IBU JAMBI</b>                                                                     |                |             |                                                |              |               |                        | Logout                |
|----------------------------------------------------------------------------------------------------|----------------|-------------|------------------------------------------------|--------------|---------------|------------------------|-----------------------|
| <b>Lating Comments</b><br>Administrator                                                             |                |             | <b>EDAFTAR KRITERIA [BEASISWA BERPRESTASI]</b> |              |               |                        |                       |
| <b>III</b> HOME                                                                                     | <b>NO</b>      | <b>KODE</b> | <b>KRITERIA</b>                                | <b>JENIS</b> | <b>TARGET</b> | <b>ASPEK</b>           | Ð                     |
| <b>&amp; DATA PENGGUNA</b>                                                                          | $\overline{1}$ | KP01        | Semester                                       | Core Factor  | 5             | <b>ASPEK AKADEMIK</b>  | $\bullet$ [ $\circ$ ] |
| <b>BEASISWA BERPRESTASI</b>                                                                         | $\overline{2}$ | <b>KP02</b> | <b>IPK</b>                                     | Core Factor  | 5             | <b>ASPEK AKADEMIK</b>  | ◢ ■                   |
| PENDAFTAR BEASISWA                                                                                  | $\overline{3}$ | <b>KP03</b> | Prestasi                                       | Core Factor  | 3             | <b>ASPEK AKADEMIK</b>  | ◢■                    |
| <b>ASPEK</b>                                                                                        | $\overline{4}$ | KP04        | UKM/Organisasi                                 | Core Factor  | 5             | <b>ASPEK AKADEMIK</b>  | $\sqrt{2}$            |
| KRITERIA                                                                                            | 5              | <b>KP05</b> | Penghasilan Rata-rata Orangtua                 | Core Factor  | 4             | ASPEK EKONOMI KELUARGA | 219                   |
| <b>SUB KRITERIA</b>                                                                                 | 6              | <b>KP06</b> | Tanggungan Orangtua                            | Core Factor  | 5             | ASPEK EKONOMI KELUARGA | $  \cdot  $ is $ $    |
| <b>BOBOT GAP</b><br>NILAI AWAL<br>HASIL PERHITUNGAN<br>REKOMENDASI PENERIMA<br>BEASISWA TIDAK MAMPU |                |             |                                                |              |               | $\alpha$<br>$\epsilon$ | Page 1 of 1 > >       |

**Gambar 5.6 Tampilan Halaman Tampil Data Kriteria**

# 7. Halaman Tampil Data Sub Kriteria

Halaman tampil data sub kriteria ini merupakan halaman yang menampilkan seluruh data sub kriteria yang telah diinputkan oleh admin sesuai dengan ketentuan pada STIKES HI Jambi. Informasi yang ditampilkan berupa kode sub kriteria, nama kriteria, nama sub kriteria, dan nilai. Pada halaman ini juga terdapat perintah tambah, edit dan hapus data sub kriteria. Gambar 5.7 merupakan implementasi dari rancangan halaman tampil data sub kriteria pada Gambar 4.46.

| $\overline{\phantom{a}}$ |                 |                  | EDAFTAR SUB KRITERIA [BEASISWA BERPRESTASI] |                     |                |                     |
|--------------------------|-----------------|------------------|---------------------------------------------|---------------------|----------------|---------------------|
| Administrator            |                 |                  |                                             |                     |                |                     |
| <b>III</b> HOME          | <b>NO</b>       | <b>KODE</b>      | <b>KRITERIA</b>                             | <b>SUB KRITERIA</b> | <b>NILAI</b>   | ø                   |
|                          | $\overline{1}$  | SP01             | Semester                                    | 3                   | 5              | $ Z $ e             |
| <b>A</b> DATA PENGGUNA   | $\overline{2}$  | SP <sub>02</sub> | Semester                                    | 5                   | $\overline{3}$ |                     |
| BEASISWA BERPRESTASI     | $\overline{3}$  | SP <sub>03</sub> | Semester                                    | $\overline{7}$      | 1              | <b>√ Ⅰ</b> €        |
| PENDAFTAR BEASISWA       | $\overline{4}$  | <b>SP04</b>      | <b>IPK</b>                                  | $>=3.75$            | 5              | $  \cdot  $ e       |
| <b>ASPEK</b>             | 5               | SP <sub>05</sub> | <b>IPK</b>                                  | $>=3.25$ dan <3.75  | 4              | √■■                 |
| <b>KRITERIA</b>          | 6               | <b>SP06</b>      | <b>IPK</b>                                  | $>=2.75$ dan <3.25  | 3              | 218                 |
| <b>SUB KRITERIA</b>      | $\overline{7}$  | SP07             | <b>IPK</b>                                  | $>=2.25$ dan <2.75  | $\overline{4}$ | $\bullet$ $\bullet$ |
| <b>BOBOT GAP</b>         | 8               | SP <sub>08</sub> | <b>IPK</b>                                  | < 2.25              | 5              | √■■                 |
| NILAI AWAL               | 9               | SP <sub>09</sub> | Prestasi                                    | Internasional       | 5              | 218                 |
| HASIL PERHITUNGAN        | 10 <sub>1</sub> | <b>SP10</b>      | Prestasi                                    | Nasional            | 4              | $\bullet$ $\bullet$ |

**Gambar 5.7 Tampilan Halaman Tampil Data Sub Kriteria**

# 8. Halaman Tampil Data Bobot GAP

Halaman tampil data bobot GAP ini merupakan halaman yang menampilkan seluruh data bobot GAP dan tersimpan didalam database. Pada halaman ini ditampilkan data bobot GAP berupa selisih, bobot nilai, dan keterangan. Gambar 5.8 merupakan implementasi dari rancangan halaman tampil data bobot GAP pada Gambar 4.47.

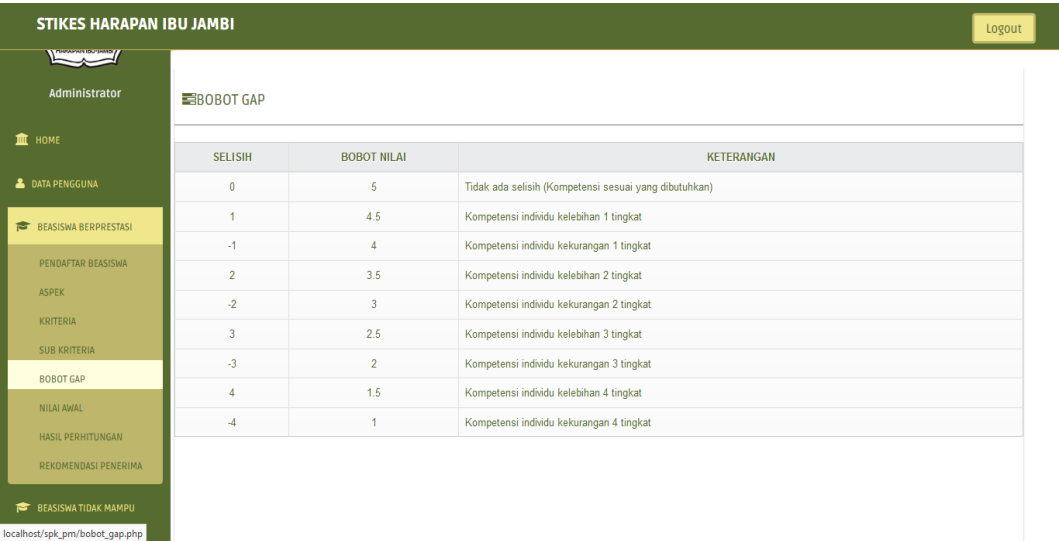

# **Gambar 5.8 Tampilan Halaman Tampil Data Bobot GAP**

9. Tampil Nilai Awal

Halaman tampil nilai awal ini merupakan halaman yang menampilkan datadata pendaftar beasiswa berdasarkan kriteria yang telah ditentukan dan diumbah secara otomatis menjadi sebuah nilai awal. Gambar 5.9 merupakan implementasi dari rancangan halaman tampil nilai awal pada Gambar 4.48.

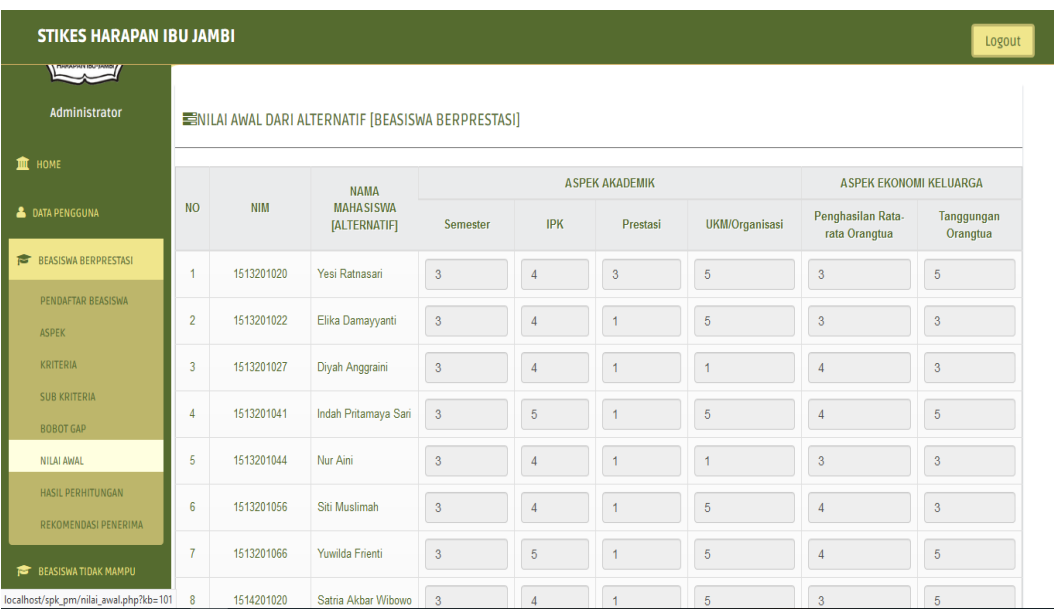

# **Gambar 5.9 Tampilan Halaman Tampil Nilai Awal**

# 10. Tampil Hasil Perhitungan

Halaman tampil hasil perhitungan ini merupakan halaman yang menampilkan perhitungan dari sistem penunjang keputusan penerimaan beasiswa dengan metode *Profile Matching*. Gambar 5.10 merupakan implementasi dari rancangan halaman tampil Hasil perhitungan pada Gambar 4.49.

| <b>STIKES HARAPAN IBU JAMBI</b><br>Logout    |                                    |                                              |                                                |                         |                |                       |                                      |                               |                         |  |  |
|----------------------------------------------|------------------------------------|----------------------------------------------|------------------------------------------------|-------------------------|----------------|-----------------------|--------------------------------------|-------------------------------|-------------------------|--|--|
| $\overline{\phantom{a}}$                     |                                    |                                              | EPERHITUNGAN (SELEKSI METODE PROFILE MATCHING) |                         |                |                       |                                      |                               |                         |  |  |
| Administrator                                | Nilai Awal dan Nilai GAP (Selisih) |                                              |                                                |                         |                |                       |                                      |                               |                         |  |  |
| THE HOME                                     |                                    |                                              |                                                |                         |                | <b>ASPEK AKADEMIK</b> |                                      | <b>ASPEK EKONOMI KELUARGA</b> |                         |  |  |
| <b>&amp; DATA PENGGUNA</b>                   | <b>NIM</b><br><b>NO</b>            | <b>NAMA MAHASISWA</b><br><b>IALTERNATIFI</b> | Semester                                       | <b>IPK</b>              | Prestasi       | <b>UKM/Organisasi</b> | Penghasilan<br>Rata-rata<br>Orangtua | Tanggungan<br>Orangtua        |                         |  |  |
| 倉<br><b>BEASISWA BERPRESTASI</b>             | 1                                  | 1513201020                                   | Yesi Ratnasari                                 | $\overline{3}$          | $\overline{4}$ | $\overline{3}$        | 5                                    | 3                             | 5                       |  |  |
| PENDAFTAR BEASISWA                           | $\overline{2}$                     | 1513201022                                   | Elika Damayyanti                               | $\overline{3}$          | $\overline{4}$ | 1                     | 5                                    | $\overline{\mathbf{3}}$       | $\overline{3}$          |  |  |
| <b>ASPEK</b>                                 | 3                                  | 1513201027                                   | Diyah Anggraini                                | $\overline{\mathbf{3}}$ | 4              | 1                     | 1                                    | 4                             | $\overline{\mathbf{3}}$ |  |  |
| KRITERIA                                     | 4                                  | 1513201041                                   | Indah Pritamaya Sari                           | $\overline{3}$          | 5              | $\mathbf{1}$          | 5                                    | $\overline{4}$                | 5                       |  |  |
| <b>SUB KRITERIA</b>                          | 5                                  | 1513201044                                   | Nur Aini                                       | $\overline{3}$          | 4              | $\overline{1}$        | 1                                    | 3                             | $\overline{3}$          |  |  |
| <b>BOBOT GAP</b>                             | 6                                  | 1513201056                                   | Siti Muslimah                                  | $\overline{3}$          | $\overline{4}$ | $\mathbf{1}$          | 5                                    | $\overline{4}$                | $\overline{\mathbf{3}}$ |  |  |
| NILAI AWAL                                   | $\overline{7}$                     | 1513201066                                   | Yuwilda Frienti                                | $\overline{3}$          | 5              | $\overline{1}$        | 5                                    | $\overline{4}$                | 5                       |  |  |
| <b>HASIL PERHITUNGAN</b>                     | 8                                  | 1514201020                                   | Satria Akbar Wibowo                            | $\overline{3}$          | $\overline{4}$ | $\mathbf{1}$          | 5                                    | $\overline{3}$                | 5                       |  |  |
| REKOMENDASI PENERIMA                         | 9                                  | 1514201021                                   | Saka Dwi Jatmako                               | $\overline{3}$          | 5              | 3                     | 5.                                   | $\overline{4}$                | 5                       |  |  |
| <b>BEASISWA TIDAK MAMPU</b>                  | 10 <sup>10</sup>                   | 1514201022                                   | Joleri Jalal                                   | $\overline{3}$          | $\overline{4}$ | 4                     | 5                                    | 3                             | $\overline{\mathbf{3}}$ |  |  |
| localhost/spk_pm/pilih_periode.php?kb=101_11 |                                    | 1514201031                                   | Muhammad Dicky Darmawan                        | 3                       | 5              | $\overline{2}$        | 5                                    |                               | 5                       |  |  |

**Gambar 5.10 Tampilan Halaman Tampil Hasil Perhitungan**

# 11. Tampil Rekomendasi Penerima

Halaman tampil rekomendasi penerima ini merupakan halaman yang menampilkan rekomendasi nama calon penerima beasiswa yang diperoleh dari hasil perhitungan. Pada halaman ini menampilkan informasi nim, nama mahasiswa, prodi, ntotal akademik, ntotal ekonomi keluarga dan nilai ranking. Gambar 5.11 merupakan implementasi dari rancangan halaman tampil rekomendasi penerima pada Gambar 4.50.

| <b>STIKES HARAPAN IBU JAMBI</b>                                    |                         |            |                                     |                                                      |                        |                                | Logout               |
|--------------------------------------------------------------------|-------------------------|------------|-------------------------------------|------------------------------------------------------|------------------------|--------------------------------|----------------------|
| <b>Administrator</b>                                               |                         |            | EREKOMENDASI NAMA PENERIMA BEASISWA |                                                      |                        |                                |                      |
| <b>III</b> HOME                                                    |                         |            |                                     | REKOMENDASI NAMA CALON PENERIMA BEASISWA BERPRESTASI |                        |                                |                      |
| <b>A</b> DATA PENGGUNA                                             | <b>NO</b>               | <b>NIM</b> | <b>NAMA MAHASISWA</b>               | <b>PROGRAM STUDI</b>                                 | <b>NTOTAL AKADEMIK</b> | <b>NTOTAL EKONOMI KELUARGA</b> | <b>NILAI RANKING</b> |
| <b>BEASISWA BERPRESTASI</b>                                        |                         | 1648201010 | Angela Dini Clarita Dami            | Farmasi                                              | 4.8                    | 2.7                            | 4.17                 |
| <b>TOP</b>                                                         | $\overline{\mathbf{2}}$ | 1648201109 | Tendri Angke R.                     | Farmasi                                              | 4.6                    | $\overline{3}$                 | 4.12                 |
| PENDAFTAR BEASISWA                                                 | 3                       | 1514201021 | Saka Dwi Jatmako                    | Ilmu Keperawatan                                     | 4.6                    | $\overline{3}$                 | 4.12                 |
| <b>ASPEK</b>                                                       | л                       | 1648201022 | Ayu Ulil Fauziah                    | Farmasi                                              | A.A                    | $\overline{3}$                 | 3.98                 |
| <b>KRITERIA</b>                                                    | 5                       | 1548201003 | M. Habibie                          | Farmasi                                              | 4.4                    | $\overline{\mathbf{3}}$        | 3.98                 |
| <b>SUB KRITERIA</b>                                                | 6                       | 1514201031 | Muhammad Dicky Darmawan             | Ilmu Keperawatan                                     | 4.4                    | 3                              | 3.98                 |
| <b>BOBOT GAP</b>                                                   |                         | 1513201020 | Yesi Ratnasari                      | Kesehatan Masyarakat                                 | 4.4                    | 2.7                            | 3.89                 |
| NILAI AWAL                                                         | 8                       | 1613201066 | Yuwilda Frienti                     | Kesehatan Masyarakat                                 | 4.2                    | $\overline{3}$                 | 3.84                 |
| HASIL PERHITUNGAN                                                  | $\Omega$                | 1648201096 | Tria Wira Wahyuni                   | Farmasi                                              | 4.2                    | $\overline{3}$                 | 3.84                 |
| <b>REKOMENDASI PENERIMA</b>                                        | 10                      | 1513201041 | Indah Pritamaya Sari                | Kesehatan Masyarakat                                 | 4.2                    | $\overline{3}$                 | 3.84                 |
| <b>BEASISWA TIDAK MAMPU</b>                                        | 11                      | 1514201020 | Satria Akbar Wibowo                 | Ilmu Keperawatan                                     | 4                      | 2.7                            | 3.61                 |
|                                                                    | 12                      | 1514201035 | Bagoes Adhitia Wiratama             | Ilmu Keperawatan                                     | $\boldsymbol{A}$       | 2.7                            | 3.61                 |
| <b>CETAK LAPORAN</b><br>localhost/spk_pm/pilih_periode2.php?kb=101 | 15                      | 1613201056 | Siti Muslimah                       | Kesehatan Masyarakat                                 |                        | 2.4                            | 3.62                 |

**Gambar 5.11 Tampilan Halaman Tampil Rekomendasi Penerima**

# 12. Tampil Pengumuman Penerima

Halaman tampil pengumuman penerima ini merupakan halaman yang menampilkan daftar nama penerima penerima beasiswa. Pada halaman ini informasi yang ditampilkan yaitu nim, nama mahasiswa, dan program studi. Gambar 5.12 merupakan implementasi dari rancangan halaman tampil rekomendasi penerima pada Gambar 4.51.

| <b>STIKES HARAPAN IBU JAMBI</b>  |                  |                               |                                           |                      | Logout |
|----------------------------------|------------------|-------------------------------|-------------------------------------------|----------------------|--------|
|                                  |                  | EPENGUMUMAN PENERIMA BEASISWA |                                           |                      |        |
| GROUND TOOLET LAW PERSONAL       |                  |                               | DAFTAR NAMA PENERIMA BEASISWA BERPRESTASI |                      |        |
| <b>HARAPAN IBU</b>               | <b>NO</b>        | <b>NIM</b>                    | <b>NAMA MAHASISWA</b>                     | <b>PRODI</b>         |        |
|                                  |                  | 1648201010                    | Angela Dini Clarita Dami                  | Farmasi              |        |
| <b>Administrator</b>             | $\overline{2}$   | 1648201109                    | Tendri Angke R.                           | Farmasi              |        |
| <b>III</b> HOME                  | 3                | 1514201021                    | Saka Dwi Jatmako                          | Ilmu Keperawatan     |        |
|                                  | $\boldsymbol{A}$ | 1614201031                    | Muhammad Dicky Darmawan                   | Ilmu Keperawatan     |        |
| <b>A</b> DATA PENGGUNA           | 6                | 1548201003                    | M. Habibie                                | Farmasi              |        |
| <b>BEASISWA BERPRESTASI</b><br>唐 | 6                | 1648201022                    | Ayu Ulil Fauziah                          | Farmasi              |        |
|                                  | $\overline{7}$   | 1513201020                    | Yesi Ratnasari                            | Kesehatan Masyarakat |        |
| <b>BEASISWA TIDAK MAMPU</b><br>÷ | 8                | 1513201066                    | <b>Yuwilda Frienti</b>                    | Kesehatan Masyarakat |        |
| <b>CETAK LAPORAN</b>             | $\overline{9}$   | 1513201041                    | Indah Pritamaya Sari                      | Kesehatan Masyarakat |        |
| <b>THE PENGUMUMAN PENERIMA</b>   | 10               | 1548201095                    | Tria Wira Wahyuni                         | Farmasi              |        |
|                                  |                  |                               |                                           |                      |        |
| <b>BEASISWA BERPRESTASI</b>      |                  |                               |                                           |                      |        |
| BEASISWA TIDAK MAMPU             |                  |                               | <b>Upload Data</b>                        |                      |        |

**Gambar 5.12 Tampilan Halaman Tampil Pengumuman Penerima**

#### 13. Halaman Cetak Data Pengguna

Halaman cetak data pengguna ini merupakan halaman yang berfungsi menampilkan *print out* data pengguna yang telah terdaftar didalam sistem. Pada halaman ini, informasi yang ditampilkan yaitu nim, nama mahasiswa, username dan password. Gambar 5.13 merupakan implementasi dari rancangan halaman cetak data pengguna pada Gambar 4.52.

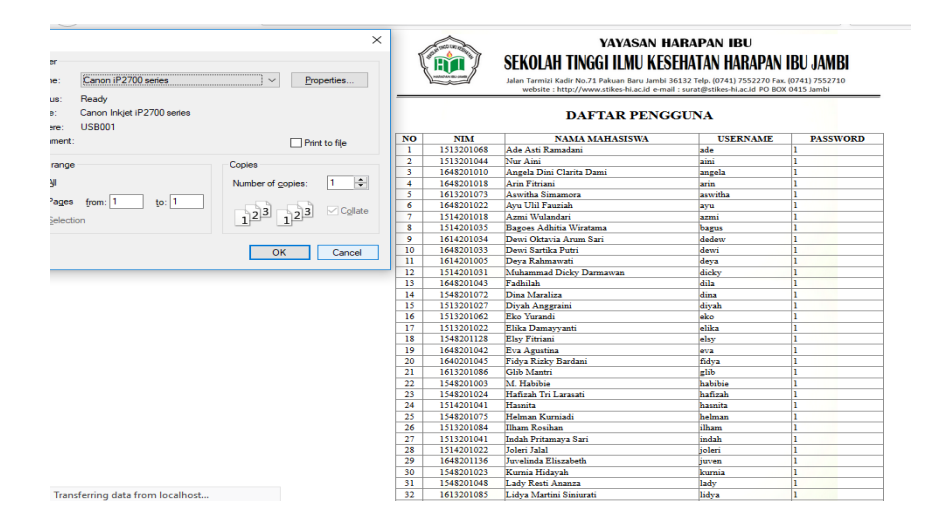

**Gambar 5.13 Tampilan Halaman Cetak Data Pengguna**

# 14. Cetak Pendaftar Beasiswa

Halaman cetak pendaftar beasiswa ini merupakan halaman yang berfungsi menampilkan *print out* data pendaftar beasiswa yang telah tersimpan dalam database. Pada halaman ini, informasi yang ditampilkan yaitu nim, nama mahasiswa dan data-data mahasiswa yang termasuk kedalam kriteria penerimaman beasiswa. Gambar 5.14 merupakan implementasi dari rancangan halaman cetak pendaftar beasiswa pada Gambar 4.53.

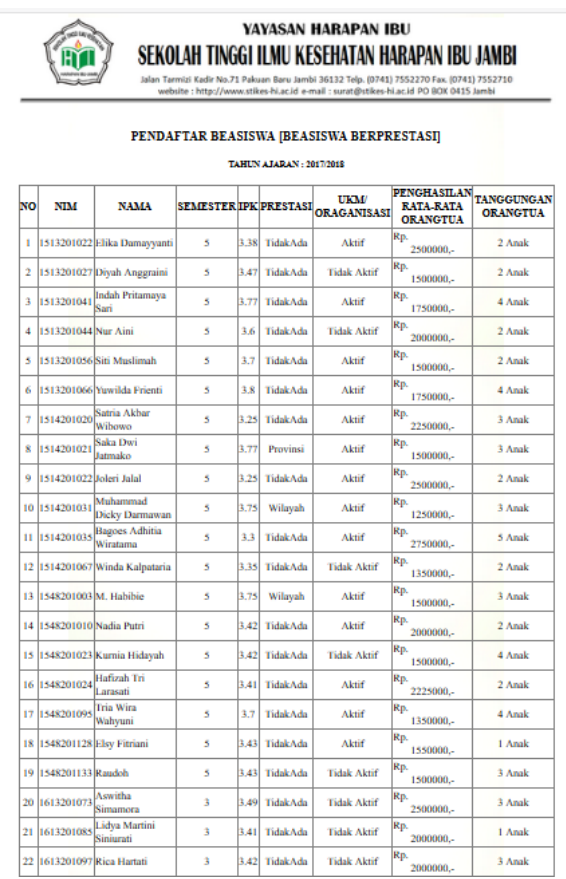

## **Gambar 5.14 Tampilan Halaman Cetak Pendaftar Beasiswa**

#### 15. Cetak Data Aspek

Halaman cetak data aspek ini merupakan halaman yang berfungsi menampilkan *print out* data aspek yang telah tersimpan dalam database. Pada halaman ini, informasi yang ditampilkan yaitu kode aspek, nama aspek, bobot

aspek, persentase cf, dan persentase sf. Gambar 5.15 merupakan implementasi dari rancangan halaman cetak data aspek pada Gambar 4.54.

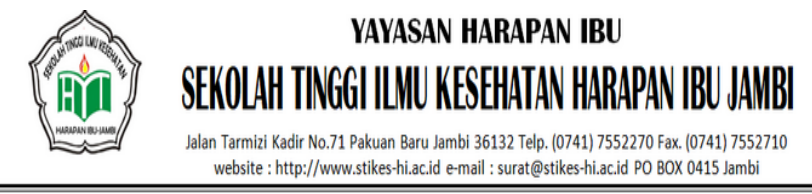

# **DAFTAR ASPEK [BEASISWA BERPRESTASI]**

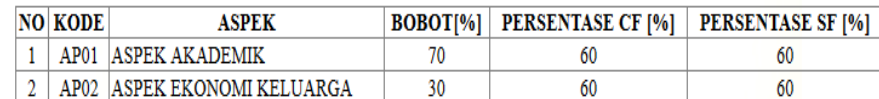

# **DAFTAR ASPEK [BEASISWA BERPRESTASI]**

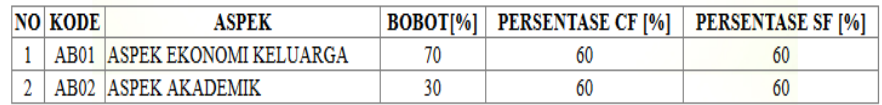

# **Gambar 5.15 Tampilan Halaman Cetak Data Aspek**

# 16. Cetak Data Kriteria

Halaman cetak data kriteria ini merupakan halaman yang berfungsi menampilkan *print out* data kriteria yang telah tersimpan dalam database. Pada halaman ini, informasi yang ditampilkan yaitu kode kriteria, nama kriteria, jenis keriteria, target, dan nama aspek. Gambar 5.16 merupakan implementasi dari rancangan halaman cetak data kriteria pada Gambar 4.55.

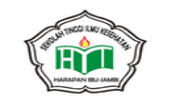

# YAYASAN HARAPAN IBU SEKOLAH TINGGI ILMU KESEHATAN HARAPAN IBU JAMBI

Kadir No.71 Pakuan Baru Jambi 36132 Telp. (0741) 7552270 Fax. (0741) 7552710<br>: http://www.stikes-hi.ac.id e-mail : surat@stikes-hi.ac.id PO BOX 0415 Jambi

#### DAFTAR KRITERIA [BEASISWA BERPRESTASI]

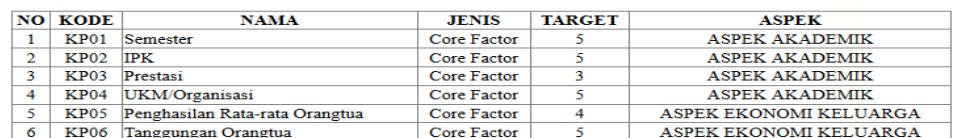

#### **DAFTAR KRITERIA [BEASISWA TIDAK MAMPU]**

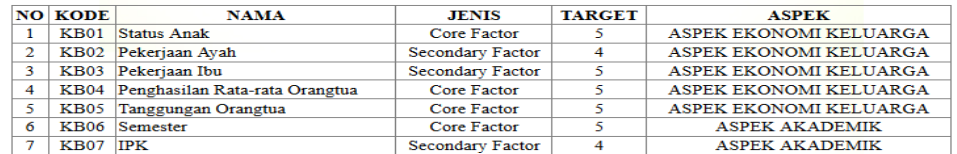

#### **Gambar 5.16 Tampilan Halaman Cetak Data Kriteria**

### 17. Cetak Data Sub Kriteria

Halaman cetak data sub kriteria ini merupakan halaman yang berfungsi menampilkan *print out* data sub kriteria yang telah tersimpan dalam database. Pada halaman ini, informasi yang ditampilkan yaitu kode sub kriteria, nama kriteria, nama sub kriteria, dan nilai. Gambar 5.17 merupakan implementasi dari rancangan halaman cetak data sub kriteria pada Gambar 4.56.

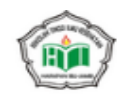

# YAYASAN HARAPAN IBU SEKOLAH TINGGI ILMU KESEHATAN HARAPAN IBU JAMBI

,<br>hi 36132 Telp. (0741) 7552270 Fax. (0741) 7552710<br>-mail : surat@stikes-hi.ac.id PO BOK 0415 Jambi

#### DAFTAR SUB KRITERIA [BEASISWA BERPRESTASI]

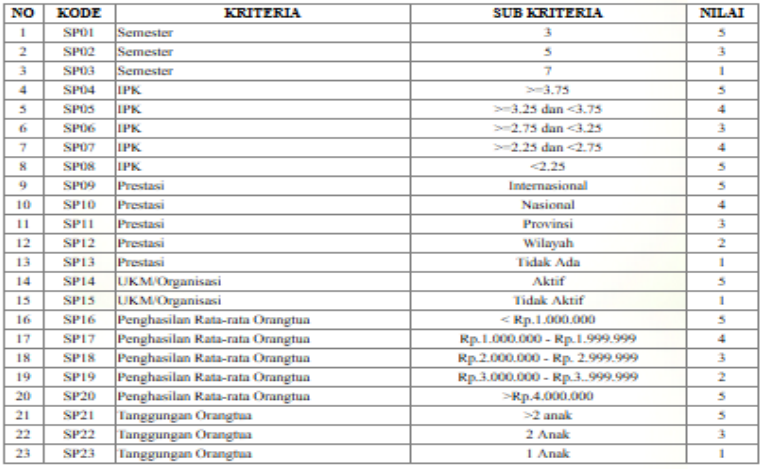

#### DAFTAR SUB KRITERIA [BEASISWA TIDAK MAMPU]

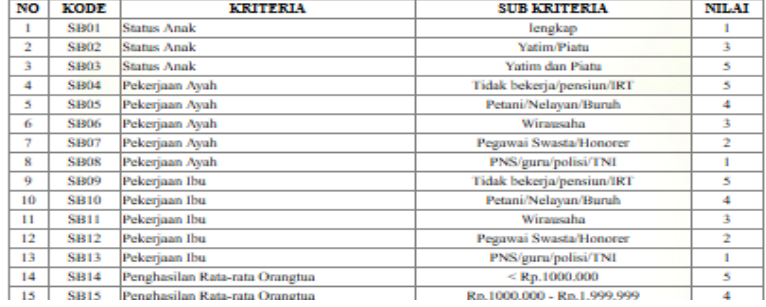

# **Gambar 5.17 Tampilan Halaman Cetak Data Sub Kriteria**

18. Cetak Data Nilai Awal

Halaman cetak data nilai awal ini merupakan halaman yang berfungsi menampilkan *print out* data nilai awal yang telah tersimpan dalam database. Pada halaman ini, informasi yang ditampilkan yaitu periode, nim, nama, dan kriteria berdasarkan beasiswa. Gambar 5.18 merupakan implementasi dari rancangan halaman cetak data nilai awal pada Gambar 4.57.

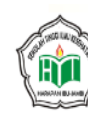

YAYASAN HARAPAN IBU SEKOLAH TINGGI ILMU KESEHATAN HARAPAN IBU JAMBI

Jalan Tarmizi Kadir No.71 Pakuan Baru Jambi 36132 Telp. (0741) 7552270 Fax. (0741) 7552710<br>website : http://www.stikes-hi.ac.id e-mail : surat@stikes-hi.ac.id PO BOX 0415 Jambi

#### DATA NILAI AWAL [BEASISWA BERPRESTASI]

#### **TAHUN AJARAN: 2017/2018**

| NO             | <b>PERIODE</b> | <b>NIM</b> | <b>NAMA</b>              |   | K2 | K3             | K4 | K5             | K6 |
|----------------|----------------|------------|--------------------------|---|----|----------------|----|----------------|----|
| 1              | 2017/2018      | 1513201020 | Yesi Ratnasari           | 3 | 4  | 3              | 5  | 3              | 5  |
| $\overline{2}$ | 2017/2018      | 1513201022 | Elika Damayyanti         | 3 | 4  | ı              | 5  | 3              | 3  |
| 3              | 2017/2018      | 1513201027 | Diyah Anggraini          | 3 | 4  | 1              | ı  | 4              | 3  |
| 4              | 2017/2018      | 1513201041 | Indah Pritamaya Sari     | 3 | 5  | 1              | 5  | 4              | 5  |
| 5              | 2017/2018      | 1513201044 | Nur Aini                 | 3 | 4  | ı              | ī  | ٩              | 3  |
| 6              | 2017/2018      | 1513201056 | Siti Muslimah            | 3 | 4  | $\mathbf{1}$   | 5  | 4              | 3  |
| 7              | 2017/2018      | 1513201066 | <b>Yuwilda Frienti</b>   | 3 | 5  | ı              | 5  | 4              | 5  |
| 8              | 2017/2018      | 1514201020 | Satria Akbar Wibowo      | 3 | 4  | ī              | 5  | ٩              | 5  |
| 9              | 2017/2018      | 1514201021 | Saka Dwi Jatmako         | 3 | 5  | 3              | 5  | 4              | 5  |
| 10             | 2017/2018      | 1514201022 | Joleri Jalal             | 3 | 4  | ı              | 5  | 3              | 3  |
| $\mathbf{1}$   | 2017/2018      | 1514201031 | Muhammad Dicky Darmawan  | 3 | 5  | $\overline{2}$ | 5  | 4              | 5  |
| 12             | 2017/2018      | 1514201035 | Bagoes Adhitia Wiratama  | 3 | 4  | ı              | 5  | 3              | 5  |
| 13             | 2017/2018      | 1514201067 | Winda Kalpataria         | 3 | 4  | ī              | ı  | 4              | 3  |
| 14             | 2017/2018      | 1548201003 | M. Habibie               | 3 | 5  | $\overline{2}$ | 5  | 4              | 5  |
| 15             | 2017/2018      | 1548201010 | Nadia Putri              | 3 | 4  | ī              | 5  | ٩              | 3  |
| 16             | 2017/2018      | 1548201023 | Kurnia Hidavah           |   | 4  | ī              | ı  | 4              | 5  |
| 17             | 2017/2018      | 1548201024 | Hafizah Tri Larasati     | 3 | 4  | ī              | 5  | 3              | 3  |
| 18             | 2017/2018      | 1548201095 | Tria Wira Wahyuni        | 3 | 4  | ī              | 5  | 4              | 5  |
| 19             | 2017/2018      | 1548201128 | <b>Elsy Fitriani</b>     | 3 | 4  | ı              | 5  | 4              | 1  |
| 20             | 2017/2018      | 1548201133 | Raudoh                   | 3 | 4  | ı              | ı  | 4              | 5  |
| 21             | 2017/2018      | 1613201073 | Aswitha Simamora         | 5 | 4  | ī              | ī  | 3              | 5  |
| 22             | 2017/2018      | 1613201085 | Lidya Martini Siniurati  | 5 | 4  | 1              | ı  | 3              | ı  |
| 23             | 2017/2018      | 1613201097 | Rica Hartati             | 5 | 4  | ı              | ı  | 3              | 5  |
| 24             | 2017/2018      | 1614201014 | Marviana                 | 5 | 4  | 1              | ı  | 3              | 5  |
| 25             | 2017/2018      | 1614201019 | Natasha Ayu Safera       | 5 | 4  | ı              | ı  | 3              | 3  |
| 26             | 2017/2018      | 1614201031 | Wenny Afdhayani          | 5 | 4  | ı              | ı  | $\overline{a}$ | 5  |
| 27             | 2017/2018      | 1614201034 | Dewi Otavia Arum Sari    | 5 | 4  | ī              | ı  | 3              | 3  |
| 28             | 2017/2018      | 1648201010 | Angela Dini Clarita Dami | 5 | 4  | 3              | 5  | 3              | 5  |
| 29             | 2017/2018      | 1648201018 | Arin Fitriani            | 5 | 4  | ı              | ı  | 4              | 5  |
| 30             | 2017/2018      | 1648201022 | Ayu Ulil Fauziah         | 5 | 4  | ١              | 5  | 4              | 5  |

**Gambar 5.18 Tampilan Halaman Cetak Data Nilai Awal**

# 19. Cetak Data Nilai Selisih

Halaman cetak data nilai selisih ini merupakan halaman yang berfungsi menampilkan *print out* data nilai selisih yang telah tersimpan dalam database. Pada halaman ini, informasi yang ditampilkan yaitu nilai awal (periode, nim, nama, dan kriteria berdasarkan beasiswa), profil target, serta nilai selisih dari nilai awal dikurang profil target. Gambar 5.19 merupakan implementasi dari rancangan halaman cetak data nilai selisih pada Gambar 4.58.

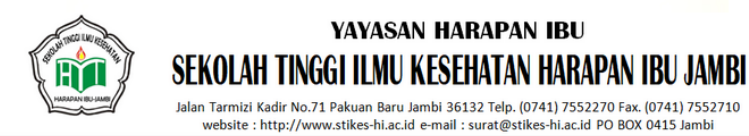

#### DATA NILAI AWAL DAN NILAI SELISIH[BEASISWA TIDAK MAMPU] **TAHUN AJARAN: 2017/2018**

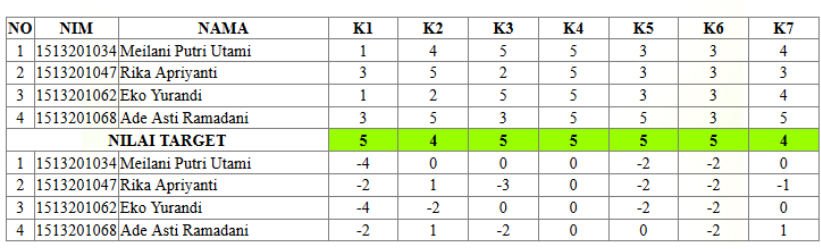

#### **Gambar 5.19 Tampilan Halaman Cetak Data Nilai Selisih**

### 20. Cetak Hasil Perankingan

Halaman cetak hasil perankingan ini merupakan halaman yang berfungsi menampilkan *print out* hasil perankingan yang diperoleh dari hasil perhitungan. Pada halaman ini, informasi yang ditampilkan yaitu nim, nama mahasiswa, ntotal akademik, ntotal keluarga, dan nilai ranking. Gambar 5.20 merupakan implementasi dari rancangan halaman cetak data nilai selisih pada Gambar 4.59.

|                | YAYASAN HARAPAN IBU<br>SEKOLAH TINGGI ILMU KESEHATAN HARAPAN IBU JAMBI<br>Jalan Tarmizi Kadir No.71 Pakuan Baru Jambi 36132 Telp. (0741) 7552270 Fax. (0741) 7552710<br>website : http://www.stikes-hi.ac.id e-mail : surat@stikes-hi.ac.id PO BOX 0415 Jambi<br>REKOMENDASI NAMA CALON PENERIMA BEASISWA [BEASISWA BERPRESTASI] |                                       |                           |                                   |                         |  |  |  |  |  |  |
|----------------|----------------------------------------------------------------------------------------------------|---------------------------------------|---------------------------|-----------------------------------|-------------------------|--|--|--|--|--|--|
| N <sub>O</sub> | <b>NIM</b>                                                                                                    | <b>NAMA MAHASISWA</b>                 | NTOTAL<br><b>AKADEMIK</b> | NTOTAL<br><b>EKONOMI KELUARGA</b> | NILAT<br><b>RANKING</b> |  |  |  |  |  |  |
| 1              |                                                                                                    | 1648201010 Angela Dini Clarita Dami   | 4.80                      | 2.70                              | 4.17                    |  |  |  |  |  |  |
| $\overline{c}$ |                                                                                                    | 1648201109 Tendri Angke R.            | 4.60                      | 3.00                              | 4.12                    |  |  |  |  |  |  |
| 3              |                                                                                                    | 1514201021 Saka Dwi Jatmako           | 4.60                      | 3.00                              | 4.12                    |  |  |  |  |  |  |
|                |                                                                                                    | 1648201022 Avu Ulil Fauziah           | 4.40                      | 3.00                              | 3.98                    |  |  |  |  |  |  |
| 5              | 1548201003 M. Habibie                                                                                                    |                                       | 4.40                      | 3.00                              | 3.98                    |  |  |  |  |  |  |
| 6              |                                                                                                    | 1514201031 Muhammad Dicky Darmawan    | 440                       | 3.00                              | 3.98                    |  |  |  |  |  |  |
| 7              |                                                                                                    | 1513201020 Yesi Ratnasari             | 4.40                      | 2.70                              | 3.89                    |  |  |  |  |  |  |
| 8              |                                                                                                    | 1513201066 Yuwilda Frienti            | 4.20                      | 3.00                              | 3.84                    |  |  |  |  |  |  |
|                |                                                                                                    | 1513201041 Indah Pritamaya Sari       | 4.20                      | 3.00                              | 3.84                    |  |  |  |  |  |  |
|                |                                                                                                    | 10 1548201095 Tria Wira Wahyuni       | 4.00                      | 3.00                              | 3.70                    |  |  |  |  |  |  |
|                |                                                                                                    | 11 1514201020 Satria Akhar Wihowo     | 4.00                      | 2.70                              | 3.61                    |  |  |  |  |  |  |
|                |                                                                                                    | 12 1514201035 Bagoes Adhitia Wiratama | 4.00                      | 2.70                              | 3.61                    |  |  |  |  |  |  |
|                |                                                                                                    | 13 1513201056 Siti Muslimah           | 4.00                      | 2.40                              | 3.52                    |  |  |  |  |  |  |
|                |                                                                                                    | 14 1513201022 Elika Damayyanti        | 4.00                      | 2.10                              | 3.43                    |  |  |  |  |  |  |
|                |                                                                                                    | 15 1548201024 Hafizah Tri Larasati    | 4.00                      | 2.10                              | 3.43                    |  |  |  |  |  |  |
|                | 16 1514201022 Toleri Talal                                                                                                    |                                       | 4.00                      | 2.10                              | 343                     |  |  |  |  |  |  |
|                | 17 1548201010 Nadia Putri                                                                                                    |                                       | 4.00                      | 2.10                              | 3.43                    |  |  |  |  |  |  |
|                | 18 1548201128 Elsy Fitriani                                                                                                    |                                       | 4.00                      | 1.80                              | 3.34                    |  |  |  |  |  |  |
|                |                                                                                                    | 19 1648201018 Arin Fitriani           | 2.80                      | 3.00                              | 2.86                    |  |  |  |  |  |  |
|                | 20 1614201014 Marviana                                                                                                    |                                       | 2.80                      | 2.70                              | 2.77                    |  |  |  |  |  |  |
|                | 21 1613201097 Rica Hartati                                                                                                    |                                       | 2.80                      | 2.70                              | 2.77                    |  |  |  |  |  |  |

**Gambar 5.20 Tampilan Halaman Cetak Hasil Perankingan**

#### 21. Cetak Pengumuman Penerima

Halaman cetak pengumuman penerima ini merupakan halaman yang berfungsi menampilkan *print out* nama penerima beasiswa yang diperoleh dari hasil perhitungan. Pada halaman ini, informasi yang ditampilkan yaitu nim, nama mahasiswa, dan program studi. Gambar 5.21 merupakan implementasi dari rancangan halaman cetak data nilai selisih pada Gambar 4.60.

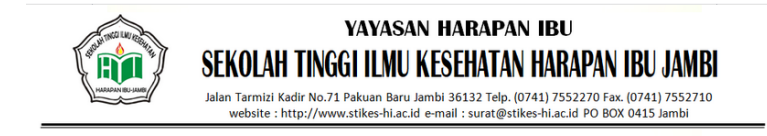

DAFTAR NAMA PENERIMA BEASISWA [BEASISWA BERPRESTASI]

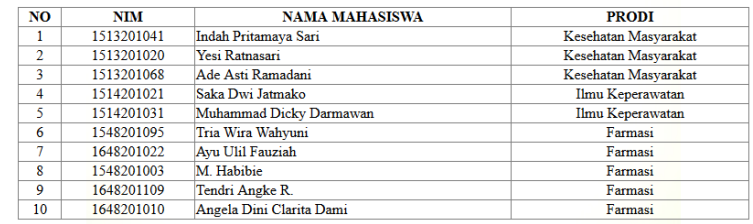

# **Gambar 5.21 Tampilan Halaman Cetak Pengumuman Penerima**

### 22. Home Page Pengguna

Halaman tampil homepage pengguna merupakan halaman awal saat pengunjung atau mahasiswa login kedalam website Pendaftaran Beasiswa. Halaman ini berisikan informasi mengenai syarat dan ketentuan pendaftaran beasiswa, form pendaftaran beasiswa, serta data diri mahasiswa yang telah mendaftarakan beasiswa. Gambar 5.22 Merupakan Implementasi dari rancangan halaman homepage pengguna pada Gambar 4.61.

.

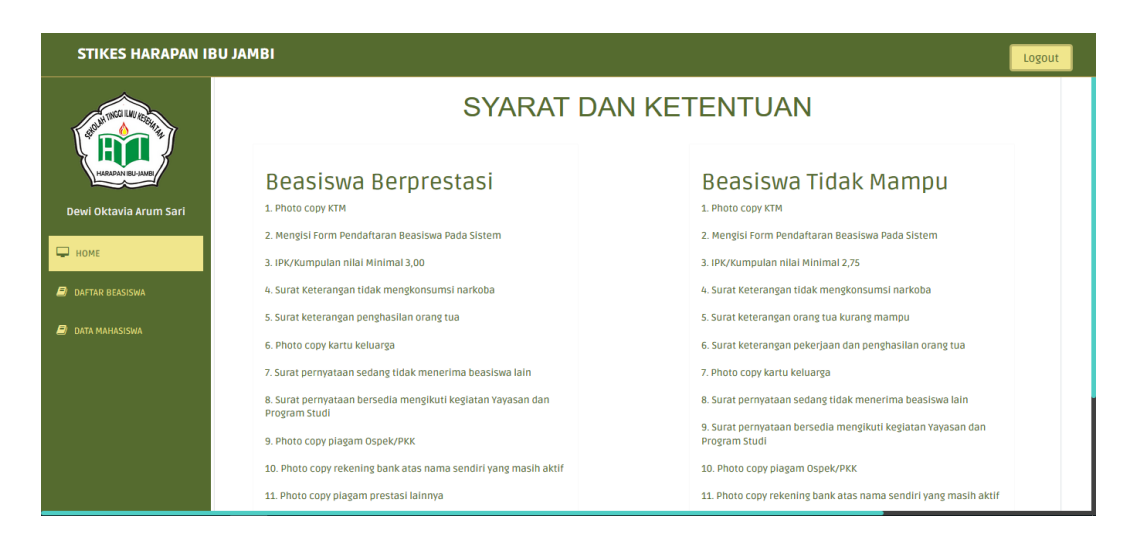

**Gambar 5.22 Tampilan Halaman Homepage Pengguna**

# 23. Halaman Lihat Data Diri

Halaman tampil data diri ini merupakan halaman yang menampilkan data diri mahasiswa yang telah melakukan pendaftaran beasiswa. Informasi yang ditampilkan pada halaman ini yaitu biodata dari mahasiswa yang telah diinputkan sebelumnya. Halaman ini juga menyediakan *button* simpan data untuk mahasiswa yang ingin melakukan edit data diri. Gambar 5.23 merupakan implementasi dari rancangan halaman lihat data diri pada Gambar 4.62.

| <b>STIKES HARAPAN IBU JAMBI</b>                    |                     |                                             | Logout |
|----------------------------------------------------|---------------------|---------------------------------------------|--------|
| SPOUNTINGER LAND REAGANT<br>HARAPAN IBU-JAI        | Data Mahasiswa      | <b>BIODATA MAHASISWA</b>                    |        |
|                                                    | <b>NIM</b>          | 1614201034                                  |        |
| Dewi Oktavia Arum Sari                             | Nama Lengkap        | Dewi Otavia Arum Sari                       |        |
| При номе                                           | Periode Pendaftaran | 2017/2018<br>$\vee$                         |        |
| <b>DAFTAR BEASISWA</b>                             | Jenis Kelamin       | OLaki-laki<br>Operempuan                    |        |
| $\Box$<br><b>DATA MAHASISWA</b>                    | <b>Status Anak</b>  | $\vert \vee \vert$<br>lengkap               |        |
| <b>TAMPIL DATA</b>                                 | Telepon/HP          | 081919181213                                |        |
| <b>CETAK DATA</b>                                  | Email               | dewiokta.as312@gmail.co.id                  |        |
|                                                    | Alamat              | Jl. abdul rahman shaleh no 24 rt 08<br>. el |        |
| localhost/spk_pm/tampil_mhs.php?page=daftar&kb=101 |                     |                                             |        |

**Gambar 5.23 Tampilan Halaman Lihat Data Diri**

# 24. Cetak Data Diri

Halaman cetak data diri ini merupakan halaman yang berfungsi menampilkan *print out* biodata mahasiswa yang telah melakukan pendaftaran beasiswa sebelumnya. Pada halaman ini, informasi yang ditampilkan yaitu biodata diri dari mahasiswa. Gambar 5.24 merupakan implementasi dari rancangan halaman cetak data diri pada Gambar 4.63.

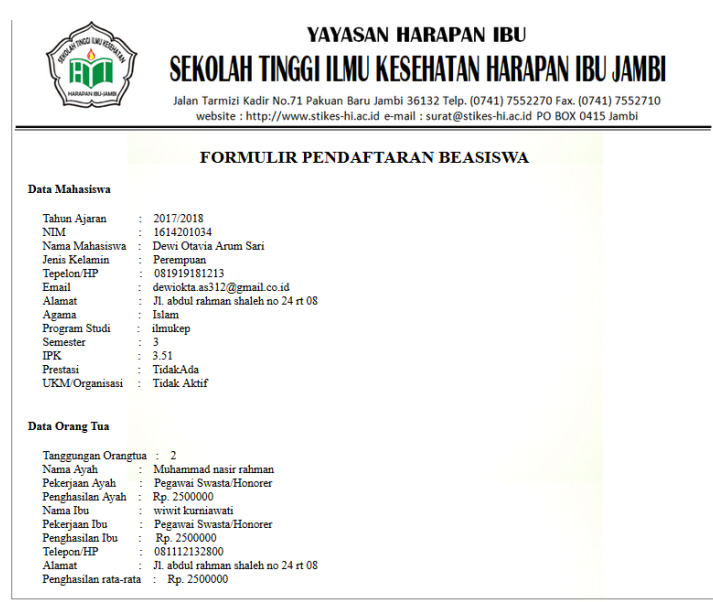

**Gambar 5.24 Tampilan Halaman Cetak Data Diri**

# **5.1.2.Implementasi** *Input*

# 1. Halaman *Login* Admin

Halaman *login* admin merupakan halaman yang menampilkan *form login* yang akan digunakan oleh admin untuk masuk kedalam beranda admin. Admin harus mengisi *username* dan *password* pada *form login* yang telah tersedia. Gambar 5.25 merupakan impelentasi dari rancangan halaman *login* admin pada Gambar 4.64.

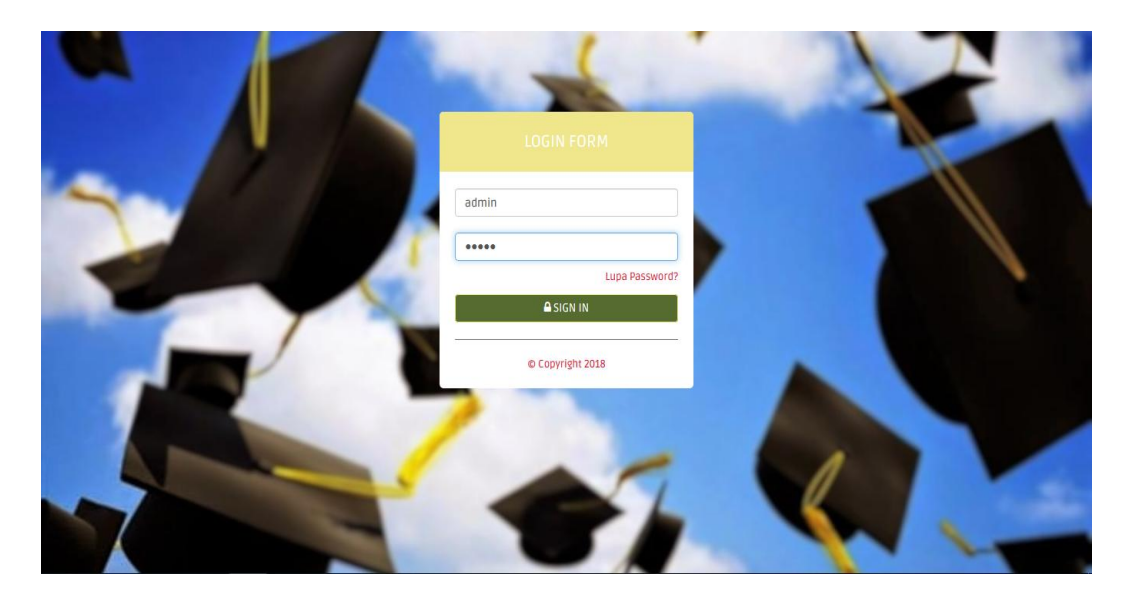

**Gambar 5.25 Tampilan Halaman** *Login* **Admin**

# 2. Halaman *Login* Pengguna

Halaman *login* pengguna merupakan halaman yang digunakan oleh mahasiswa untuk masuk kedalam website pendaftaran beasiswa. Pelanggan harus mengisi *username* dan *password* pada *form login* yang tersedia. Gambar 5.26 merupakan implementasi dari rancangan halaman *login* pengguna pada Gambar 4.65.

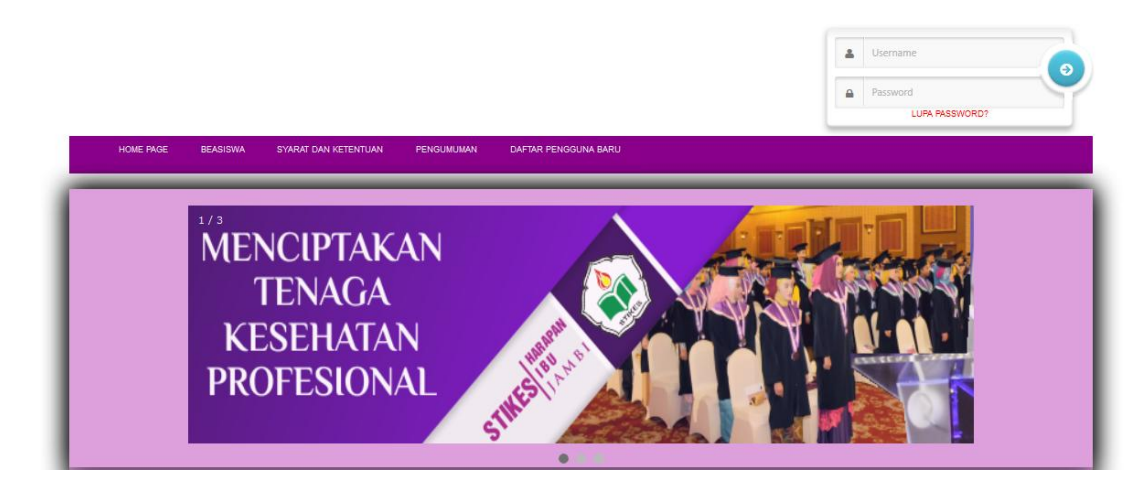

**Gambar 5.26 Tampilan Halaman** *Login* **Pengguna**

# 3. Halaman *Input* Data Pengguna

Halaman menu *input* data pengguna merupakan halaman yang akan digunakan oleh admin untuk menginputkan data pengguna sistem. Inputan berupa NIM, nama mahasiswa, telepon, username, password, pertanyaan dan jawaban keamanan. Gambar 5.27 merupakan implementasi dari rancangan menu *input* data pengguna pada gambar 4.66.

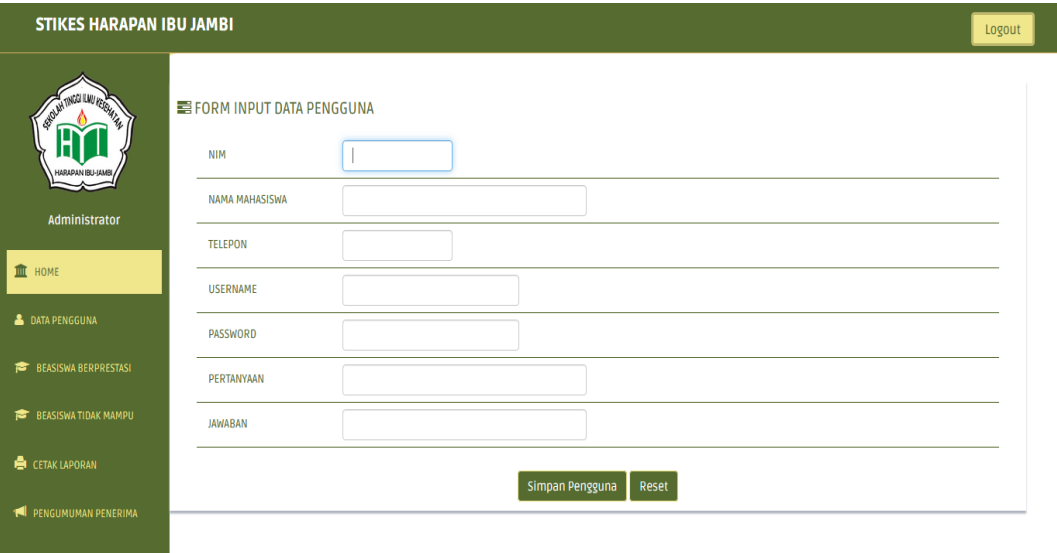

# **Gambar 5.27 Tampilan Halaman** *Input* **Data Pengguna**

4. Halaman Menu *Input* Data Aspek

Halaman menu *input* data aspek merupakan halaman yang akan digunakan oleh admin untuk menginputkan data aspek. Inputan berupa kode aspek, nama aspek, bobot aspek, persentase cf dan persentase sf. Gambar 5.28 merupakan implementasi dari rancangan menu *input* data aspek pada gambar 4.67.

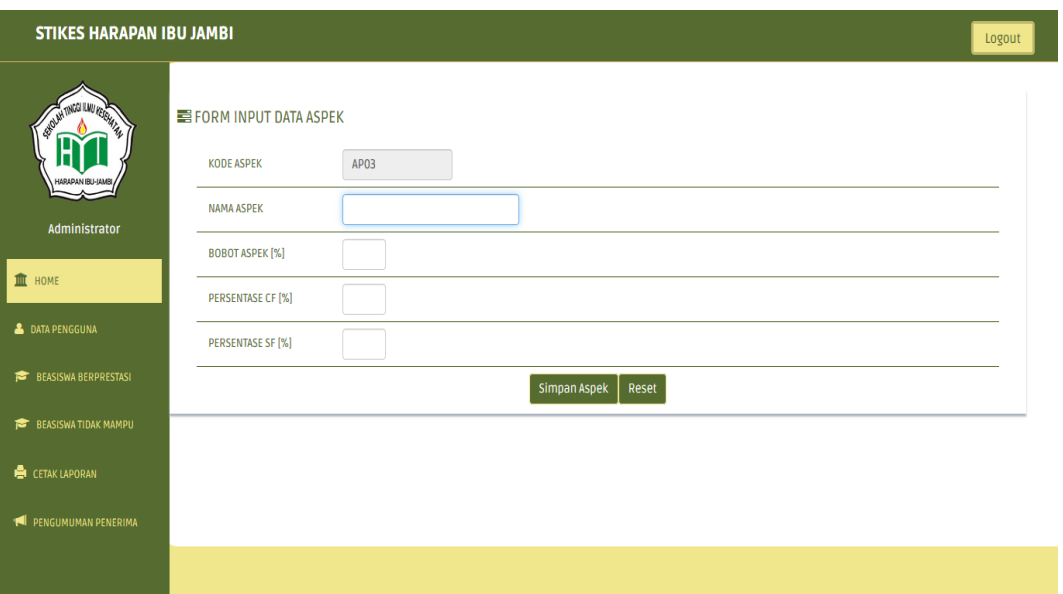

# **Gambar 5.28 Tampilan Halaman** *Input* **Data Aspek**

# 5. Halaman Menu *Input* Data Kriteria

Halaman menu *input* data kriteria merupakan halaman yang akan digunakan oleh admin untuk menginputkan data kriteria. Inputan berupa kode kriteria, nama kriteria, jenis kriteria, target, dan nama aspek. Gambar 5.29 merupakan implementasi dari rancangan menu *input* data kriteria pada gambar 4.68.

|                                              | <b>STIKES HARAPAN IBU JAMBI</b><br>Logout         |                               |  |  |  |  |  |  |  |
|----------------------------------------------|---------------------------------------------------|-------------------------------|--|--|--|--|--|--|--|
| <b>ROUND TAKES ILMU PEONA</b><br>HARAPAN IBU | <b>E FORM INPUT DATA KRITERIA</b><br><b>ASPEK</b> | Silahkan Pilih<br>$\check{ }$ |  |  |  |  |  |  |  |
| Administrator                                | <b>KODE KRITERIA</b>                              | <b>KP07</b>                   |  |  |  |  |  |  |  |
|                                              | <b>NAMA KRITERIA</b>                              |                               |  |  |  |  |  |  |  |
| <b>III</b> HOME                              | <b>JENIS KRITERIA</b>                             | $\backsim$<br>Silahkan Pilih  |  |  |  |  |  |  |  |
| <b>&amp; DATA PENGGUNA</b>                   | <b>PROFIL TARGET</b>                              |                               |  |  |  |  |  |  |  |
| BEASISWA BERPRESTASI                         |                                                   | Simpan Kriteria<br>Reset      |  |  |  |  |  |  |  |
| BEASISWA TIDAK MAMPU                         |                                                   |                               |  |  |  |  |  |  |  |
| CETAK LAPORAN                                |                                                   |                               |  |  |  |  |  |  |  |
| <b>14 PENGUMUMAN PENERIMA</b>                |                                                   |                               |  |  |  |  |  |  |  |
|                                              |                                                   |                               |  |  |  |  |  |  |  |

**Gambar 5.29 Tampilan Halaman** *Input* **Data Kriteria**

# 6. Halaman Menu *Input* Data Sub Kriteria

Halaman menu *input* data sub kriteria merupakan halaman yang akan digunakan oleh admin untuk menginputkan data sub kriteria. Inputan berupa nama kriteria, kode sub kriteria, nama kriteria dan nilai. Gambar 5.30 merupakan implementasi dari rancangan menu *input* data sub kriteria pada gambar 4.69.

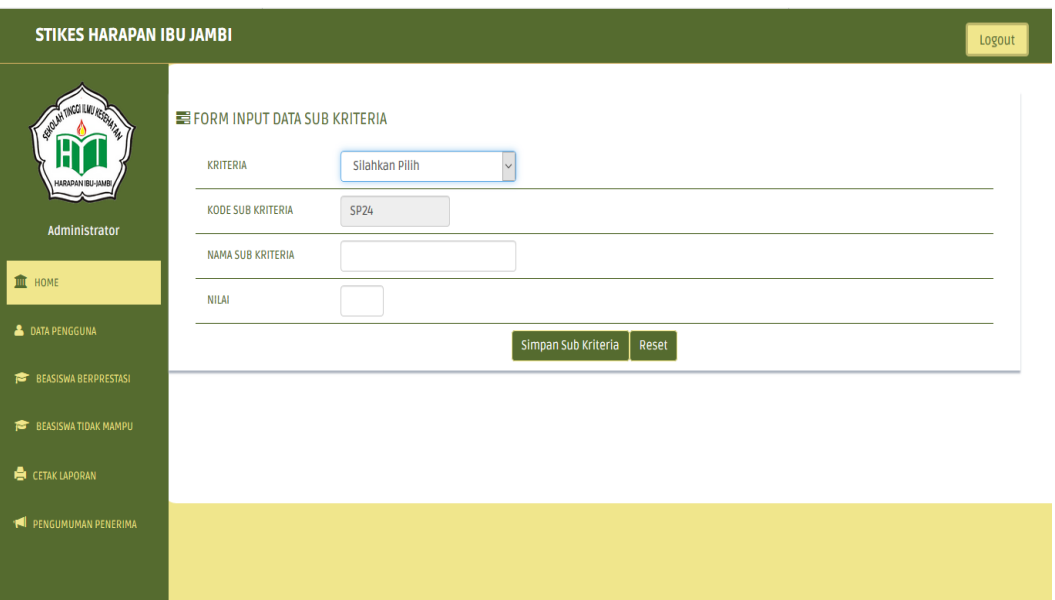

# **Gambar 5.30 Tampilan Halaman** *Input* **Data Sub Kriteria**

7. Halaman Edit Data Pengguna

Halaman menu edit data pengguna merupakan halaman yang digunakan admin untuk melakukan perubahan pada data pengguna yang telah diinputkan sebelumnya. Halaman ini memiliki form inputan berupa NIM, nama mahasiswa, telepon, username, password, pertanyaan dan jawaban keamanan. Gambar 5.31 merupakan implementasi dari rancangan menu edit data pengguna pada Gambar 4.70.

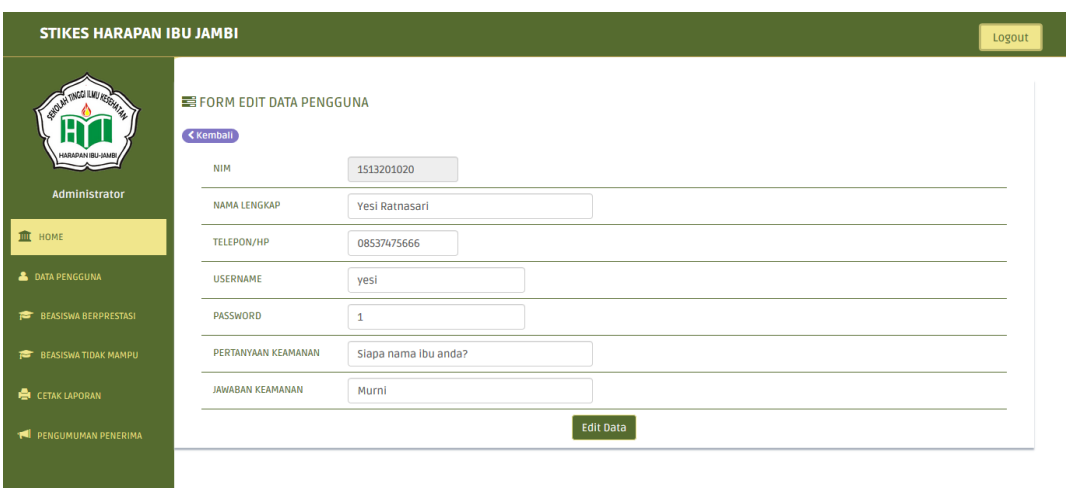

**Gambar 5.31 Tampilan Halaman Edit Data Pengguna**

8. Halaman Menu Edit Data Aspek

Halaman menu edit data aspek merupakan halaman yang digunakan admin untuk melakukan perubahan pada data aspek yang telah diinputkan sebelumnya. Halaman ini memiliki form inputan berupa kode aspek, nama aspek, bobot aspek, persentase cf dan persentase sf. Gambar 5.32 merupakan implementasi dari rancangn menu edit data aspek pada Gambar 4.71.

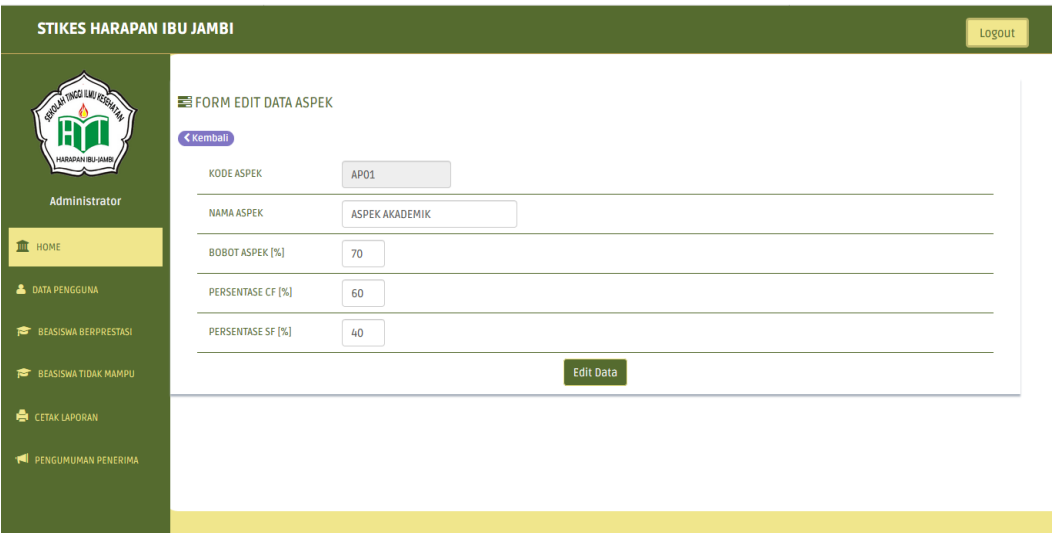

**Gambar 5.32 Tampilan Halaman Edit Data Aspek**

# 9. Halaman Menu Edit Data Kriteria

Halaman menu edit data kriteria merupakan halaman yang digunakan admin untuk melakukan perubahan pada data kriteria yang telah diinputkan sebelumnya. Halaman ini memiliki form inputan berupa kode kriteria, nama kriteria, jenis kriteria, target, dan nama aspek. Gambar 5.33 merupakan implementasi dari rancangn menu edit data kriteria pada Gambar 4.72.

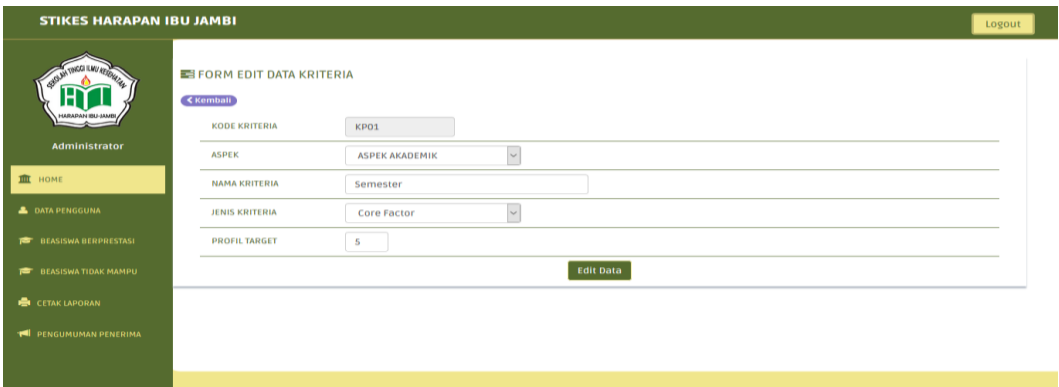

**Gambar 5.33 Tampilan Halaman Edit Data Kriteria**

### 10. Halaman Menu Edit Data Sub Kriteria

Halaman menu edit data sub kriteria merupakan halaman yang digunakan admin untuk melakukan perubahan pada data sub kriteria yang telah diinputkan sebelumnya. Halaman ini memiliki form Inputan berupa nama kriteria, kode sub kriteria, nama kriteria dan nilai. Gambar 5.34 merupakan implementasi dari rancangn menu edit data kriteria pada Gambar 4.73.

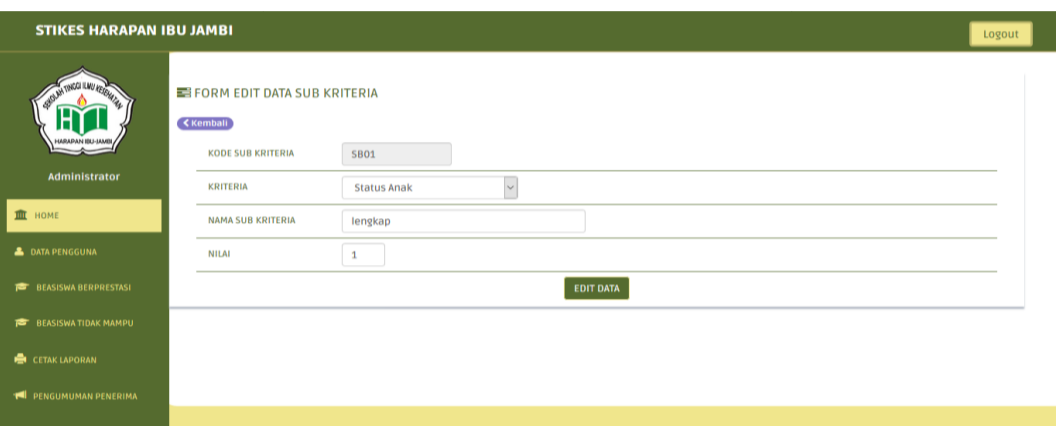

**Gambar 5.34 Tampilan Halaman Edit Data Sub Kriteria**

# 11. Halaman Daftar Pengguna Baru

Halaman datar pengguna baru merupakan halaman yang digunakan oleh pengunjung untuk mendaftarkan diri menjadi pengguna sistem. Hal ini bertujuan agar pengunjung atau mahasiswa dapat melakukan pendaftaran beasiswa secara online. Inputan pada halaman ini berupa username, password, nim, nama lengkap, nomor HP, pertanyaan keamanan, jawaban keamanan, serta *button* daftar untuk melanjutkan pendaftaran. Gambar 5.35 merupakan implementasi dari rancangan daftar pengguna baru pada Gambar 4.74.

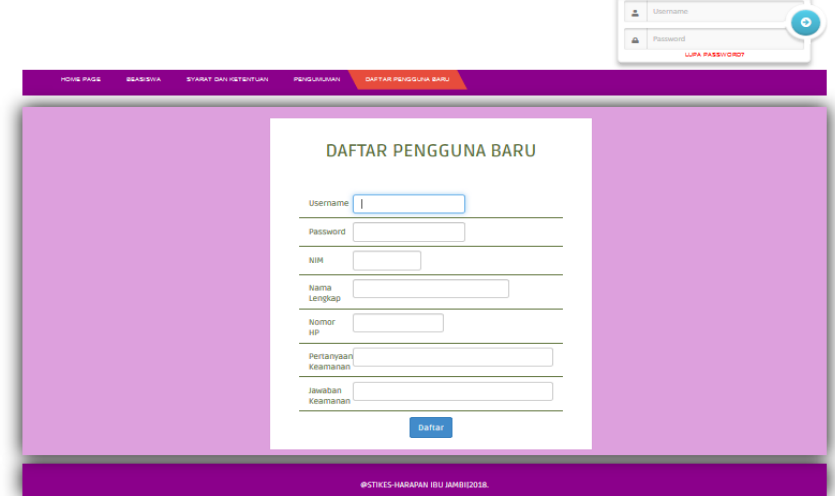

**Gambar 5.35 Tampilan Halaman Daftar Pengguna Baru**

# 12. Halaman Daftar Beasiswa

Halaman datar beasiswa merupakan halaman yang digunakan oleh pengguna atau mahasiswa untuk mendaftar beasiswa secara online. Inputan pada halaman ini biodata diri mahasiswa. Gambar 5.36 merupakan implementasi dari rancangan daftar beasiswa Gambar 4.75.

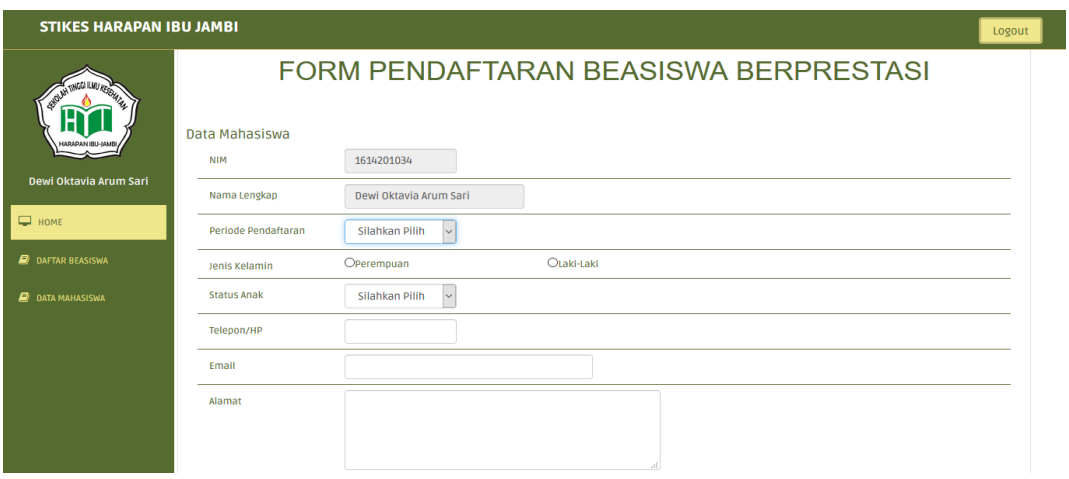

**Gambar 5.36 Tampilan Halaman Daftar Beasiswa**

# **5.2. PENGUJIAN SISTEM**

Pengujian sistem adalah tahap pengujian terhadap hasil rancangan yang telah dibuat. Pengujian sistem meliputi pengujian fungsi menu, *input* dan *output.* Berikut tabel pengujian fungsi :

- 1. Pengujian *Login*
- a. *Login* Admin

Pada tahap ini, dilakukan pengujian pada modul login admin untuk mengetahui apakah proses *login* sistem berjalan dengan baik atau tidak. Hasil pengujian pada Halaman *login* admin dapat dilihat pada tabel berikut ini :

| <b>Modul</b><br>yang<br>diuji | <b>Prosedur</b><br>Pengujian                                        | <b>Masukan</b>                           | Keluaran yang<br>diharapkan                                                      | <b>Hasil</b><br>yang<br>didapat | <b>Kesimpulan</b> |
|-------------------------------|---------------------------------------------------------------------|------------------------------------------|----------------------------------------------------------------------------------|---------------------------------|-------------------|
| Login<br>Admin                | - Buka<br>halaman<br>Login Admin<br>- Klik button<br><b>SIGN IN</b> | Username<br>dan<br>$Password =$<br>Benar | Tampilan Pesan<br>"Selamat datang<br>Administrator"                              | Tampil<br>beranda<br>admin      | Baik              |
| Login<br>Admin                | - Buka<br>halaman<br>Login Admin<br>- Klik button<br><b>SIGN IN</b> | Username<br>dan<br>Password $=$<br>Salah | Tampilan Pesan<br>"username dan<br>password tidak<br>valid, silahkan<br>ulangi!" | Login<br>gagal                  | Baik              |

**Tabel 5.1 Pengujian Halaman** *Login* **Admin**

### b. *Login* Pengguna

Pada tahap ini, dilakukan pengujian pada modul login pengguna untuk mengetahui apakah proses *login* sistem berjalan dengan baik atau tidak. Hasil pengujian pada Halaman *login* pengguna dapat dilihat pada tabel berikut ini :

**Tabel 5.2 Pengujian Halaman** *Login* **Pengguna**

| <b>Modul</b><br>yang<br>diuji | <b>Prosedur</b><br>Pengujian                                       | <b>Masukan</b>                           | Keluaran yang<br>diharapkan                                                      | <b>Hasil</b><br>yang<br>didapat | Kesimpulan |
|-------------------------------|--------------------------------------------------------------------|------------------------------------------|----------------------------------------------------------------------------------|---------------------------------|------------|
| Login<br>pengguna             | - Buka<br>halaman<br>awal website<br>- Klik <i>button</i><br>Login | Username<br>dan<br>$Password =$<br>Benar | Tampilan Pesan<br>"Selamat datang<br>(username)"                                 | Homepa<br>ge<br>penggun<br>a    | Baik       |
| Login<br>pengguna             | - Buka<br>halaman<br>awal website<br>- Klik button<br>Login        | Username<br>dan<br>$Password =$<br>salah | Tampilan Pesan<br>"username dan<br>password tidak<br>valid, silahkan<br>ulangi!" | Login<br>gagal                  | Baik       |

# 2. Pengujian Data Pengguna

Pada tahap ini, dilakukan pengujian pada halaman data pengguna untuk mengatahui apakah proses input data pengguna, edit data pengguna, hapus data pengguna, dan cetak data pengguna yang dilakukan oleh admin berjalan dengan baik atau tidak. Hasil pengujian pada halaman data pengguna dapat dilihat pada tabel berikut ini:

| <b>Modul</b><br>yang<br>diuji | Prosedur<br>Pengujian                                                                       | <b>Masukan</b>                                                                                     | Keluaran yang<br>diharapkan                                                                                                    | <b>Hasil</b><br>yang<br>didapat          | Kesimpulan  |
|-------------------------------|---------------------------------------------------------------------------------------------|----------------------------------------------------------------------------------------------------|----------------------------------------------------------------------------------------------------|------------------------------------------|-------------|
| <b>Input Data</b><br>Pengguna | -Admin<br>memilih<br>menu data<br>pengguna<br>-Admin<br>mengklik<br>button<br>$tambah (+)$  | -Admin<br>menginput<br>data<br>pengguna<br>dengan<br>lengkap<br>-klik button<br>simpan<br>pengguna | Tampilan pesan<br>"Data pengguna<br>telah disimpan!"                                                                                                    | Data<br>pengguna<br>berhasil<br>di input | <b>Baik</b> |
| <b>Edit Data</b><br>Pengguna  | -Admin<br>memilih<br>menu data<br>pengguna<br>-Admin<br>mengklik<br>button Edit<br>(Pencil) | -Tampilkan<br>data<br>pengguna<br>- ubah data<br>pengguna<br>-klik edit<br>data                    | Tampilkan<br>pesan "Data<br>pengguna<br>berhasil di edit!"                                                                                                    | Data<br>pengguna<br>berhasil<br>di edit. | <b>Baik</b> |
| Hapus<br>Data<br>Pengguna     | -Admin<br>memilih<br>menu data<br>pengguna<br>-Admin<br>mengklik<br>button Hapus<br>(Trash) |                                                                                                    | Tampilkan<br>pesan "Yakin<br>akan dihapus?"<br>jika OK data<br>akan terhapus<br>dan<br>menampilkan<br>pesan "Data<br>pengguna<br>berhasil<br>dihapus!" dan<br>jika Cancel<br>kembali ke<br>halaman Tampil<br>Data pengguna | Data<br>pengguna<br>berhasil<br>di hapus | Baik        |
| Cetak<br>Data<br>Pengguna     | Admin<br>memilih<br>menu cetak<br>laporan<br>-Admin<br>memilih data<br>pengguna             |                                                                                                    |                                                                                                    | Data<br>pengguna<br>berhasil<br>di cetak | Baik        |

**Tabel 5.3 Pengujian Halaman Data Pengguna**

# 3. Pengujian Data Aspek

Pada tahap ini, dilakukan pengujian pada halaman data aspek untuk mengatahui apakah proses input data aspek, edit data aspek, hapus data aspek, dan cetak data aspek yang dilakukan oleh admin berjalan dengan baik atau tidak. Hasil pengujian pada halaman data aspek dapat dilihat pada tabel berikut ini:

| <b>Modul</b><br>yang<br>diuji | <b>Prosedur</b><br>Pengujian                                                          | <b>Masukan</b>                                                                            | Keluaran yang<br>diharapkan                                                                                                    | <b>Hasil</b><br>yang<br>didapat       | Kesimpulan  |
|-------------------------------|---------------------------------------------------------------------------------------|-------------------------------------------------------------------------------------------|----------------------------------------------------------------------------------------------------|---------------------------------------|-------------|
| Input<br>Data<br>Aspek        | -Admin<br>memilih menu<br>data aspek<br>-Admin<br>mengklik<br>button tambah<br>$(+)$  | -Admin<br>menginput<br>data aspek<br>dengan<br>lengkap<br>-klik button<br>simpan<br>aspek | Tampilan pesan<br>"Data aspek<br>telah disimpan!"                                                                                                    | Data<br>aspek<br>berhasil<br>di input | Baik        |
| Edit<br>Data<br>Aspek         | -Admin<br>memilih menu<br>data aspek<br>-Admin<br>mengklik<br>button Edit<br>(Pencil) | -Tampilkan<br>data aspek<br>- ubah data<br>aspek<br>-klik edit<br>data                    | Tampilkan<br>pesan "Data<br>aspek berhasil di<br>edit!"                                                                                                    | Data<br>aspek<br>berhasil<br>di edit. | <b>Baik</b> |
| Hapus<br>Data<br>Aspek        | -Admin<br>memilih menu<br>data aspek<br>-Admin<br>mengklik<br>button Hapus<br>(Trash) | $\overline{a}$                                                                            | Tampilkan<br>pesan "Yakin<br>akan dihapus?"<br>jika OK data<br>akan terhapus<br>dan<br>menampilkan<br>pesan "Data<br>aspek berhasil<br>dihapus!" dan<br>jika Cancel<br>kembali ke<br>halaman Tampil<br>Data aspek | Data<br>aspek<br>berhasil<br>di hapus | <b>Baik</b> |
| Cetak<br>Data<br>Aspek        | Admin memilih<br>menu cetak<br>laporan<br>-Admin<br>memilih data<br>aspek             | $\overline{a}$                                                                            |                                                                                                    | Data<br>aspek<br>berhasil<br>di cetak | <b>Baik</b> |

**Tabel 5.4 Pengujian Halaman Data Aspek**

# 4. Pengujian Data Kriteria

Pada tahap ini, dilakukan pengujian pada halaman data kriteria untuk mengatahui apakah proses input, edit, hapusm dan cetak data kriteria yang dilakukan oleh admin berjalan dengan baik atau tidak. Hasil pengujian pada halaman data kriteria dapat dilihat pada tabel berikut ini:

| <b>Modul</b><br>yang<br>diuji    | <b>Prosedur</b><br>Pengujian                                                          | <b>Masukan</b>                                                                                  | Keluaran yang<br>diharapkan                                                                                                    | <b>Hasil</b> yang<br>didapat          | Kesimpulan  |
|----------------------------------|---------------------------------------------------------------------------------------|-------------------------------------------------------------------------------------------------|----------------------------------------------------------------------------------------------------|---------------------------------------|-------------|
| <b>Input</b><br>Data<br>Kriteria | -Admin memilih<br>menu data<br>kriteria<br>-Admin mengklik<br>button tambah<br>$(+)$  | -Admin<br>menginput<br>data kriteria<br>dengan<br>lengkap<br>-klik button<br>simpan<br>kriteria | Tampilan pesan<br>"Data kriteria<br>telah disimpan!"                                                                                                    | Data kriteria<br>berhasil di<br>input | Baik        |
| Edit<br>Data<br>Kriteria         | -Admin memilih<br>menu data<br>kriteria<br>-Admin mengklik<br>button Edit<br>(Pencil) | -Tampilkan<br>data kriteria<br>- ubah data<br>kriteria<br>-klik edit<br>data                    | Tampilkan<br>pesan "Data<br>kriteria berhasil<br>di edit!"                                                                                                    | Data kriteria<br>berhasil di<br>edit. | Baik        |
| Hapus<br>Data<br>Kriteria        | -Admin memilih<br>menu data<br>kriteria<br>-Admin mengklik<br>button Hapus<br>(Trash) | $\overline{a}$                                                                                  | Tampilkan<br>pesan "Yakin<br>akan dihapus?"<br>jika OK data<br>akan terhapus<br>dan<br>menampilkan<br>pesan "Data<br>kriteria berhasil<br>dihapus!" dan<br>jika Cancel<br>kembali ke<br>halaman Tampil<br>Data kriteria | Data kriteria<br>berhasil di<br>hapus | Baik        |
| Cetak<br>Data<br>Kriteria        | Admin memilih<br>menu cetak<br>laporan<br>-Admin memilih<br>data kriteria             | $\overline{a}$                                                                                  |                                                                                                    | Data kriteria<br>berhasil di<br>cetak | <b>Baik</b> |

**Tabel 5.5 Pengujian Halaman Data Kriteria**

5. Pengujian Data Sub Kriteria

Pada tahap ini, dilakukan pengujian pada halaman data sub kriteria untuk mengatahui apakah proses input, edit, hapus cetak data sub kriteria yang dilakukan oleh admin berjalan dengan baik atau tidak. Hasil pengujian pada halaman data sub kriteria dapat dilihat pada tabel berikut ini:

| <b>Modul</b><br>yang<br>diuji | <b>Prosedur</b><br>Pengujian    | <b>Masukan</b> | Keluaran yang<br>diharapkan    | <b>Hasil</b> yang<br>didapat | Kesimpulan  |
|-------------------------------|---------------------------------|----------------|--------------------------------|------------------------------|-------------|
| <b>Input</b>                  | -Admin memilih                  | -Admin         | Tampilan pesan                 | Data sub                     | Baik        |
| Data                          | menu data sub                   | menginput      | "Data sub                      | kriteria                     |             |
| Sub                           | kriteria                        | data sub       | kriteria telah                 | berhasil di                  |             |
| Kriteria                      | -Admin mengklik                 | kriteria       | disimpan!"                     | input                        |             |
|                               | button tambah $(+)$             | dengan         |                                |                              |             |
|                               |                                 | lengkap        |                                |                              |             |
|                               |                                 | -klik button   |                                |                              |             |
|                               |                                 | simpan         |                                |                              |             |
|                               |                                 | kriteria       |                                |                              |             |
| Edit                          | -Admin memilih                  | -Tampilkan     | Tampilkan                      | Data sub                     | Baik        |
| Data                          | menu data sub                   | Data sub       | pesan "Data sub                | kriteria                     |             |
| Sub                           | kriteria                        | kriteria       | kriteria berhasil              | berhasil di                  |             |
| Kriteria                      | -Admin mengklik                 | - ubah data    | di edit!"                      | edit.                        |             |
|                               | button Edit                     | sub kriteria   |                                |                              |             |
|                               | (Pencil)                        | -klik edit     |                                |                              |             |
|                               |                                 | data           |                                |                              |             |
| Hapus                         | -Admin memilih                  |                | Tampilkan                      | Data sub<br>kriteria         | <b>Baik</b> |
| Data<br>Sub                   | menu data sub<br>kriteria       |                | pesan "Yakin                   | berhasil di                  |             |
| Kriteria                      |                                 |                | akan dihapus?"<br>jika OK data |                              |             |
|                               | -Admin mengklik<br>button Hapus |                | akan terhapus                  | hapus                        |             |
|                               | (Trash)                         |                | dan                            |                              |             |
|                               |                                 |                | menampilkan                    |                              |             |
|                               |                                 |                | pesan "Data sub                |                              |             |
|                               |                                 |                | kriteria berhasil              |                              |             |
|                               |                                 |                | dihapus!" dan                  |                              |             |
|                               |                                 |                | jika Cancel                    |                              |             |
|                               |                                 |                | kembali ke                     |                              |             |
|                               |                                 |                | halaman Tampil                 |                              |             |
|                               |                                 |                | Data sub kriteria              |                              |             |
| Cetak                         | Admin memilih                   | $\bar{a}$      |                                | Data sub                     | Baik        |
| Data                          | menu cetak laporan              |                |                                | kriteria                     |             |
| Sub                           | -Admin memilih                  |                |                                | berhasil di                  |             |
| Kriteria                      | data sub kriteria               |                |                                | cetak                        |             |

**Tabel 5.6 Pengujian Halaman Data Sub Kriteria**

# 6. Pengujian Cetak Laporan

Pada tahap ini, dilakukan pengujian pada halaman cetak laporan untuk mengatahui apakah proses cetak data pendaftar beasiswa, cetak data nilai awal, cetak data nilai selisih, cetak data nilai ranking, dan cetak data penerima beasiswa yang dilakukan oleh admin berjalan dengan baik atau tidak. Hasil pengujian pada halaman cetak laporan dapat dilihat pada tabel berikut ini:

| <b>Modul</b>                        | <b>Prosedur</b>                                                                     | <b>Masukan</b>                                                                    | <b>Keluaran</b>                                                                                   | <b>Hasil</b>                                          | Kesimpulan  |
|-------------------------------------|-------------------------------------------------------------------------------------|-----------------------------------------------------------------------------------|---------------------------------------------------------------------------------------------------|-------------------------------------------------------|-------------|
| yang                                | Pengujian                                                                           |                                                                                   | yang                                                                                              | yang                                                  |             |
| diuji                               |                                                                                     |                                                                                   | diharapkan                                                                                        | didapat                                               |             |
| Cetak data<br>pendaftar<br>beasiswa | -Admin<br>memilih menu<br>cetak laporan<br>-Admin<br>memilih data<br>pendaftar      | - Admin<br>memilih<br>periode dari<br>pendaftar<br>beasiswa yang<br>ingin dicetak | - Tampil<br>Print Out<br>pendaftar<br>beasiswa<br>selama<br>periode yang<br>dipilih<br>sebelumnya | Data<br>pendaftar<br>beasiswa<br>berhasil di<br>cetak | <b>Baik</b> |
| Cetak data<br>nilai awal            | - Admin<br>memilih menu<br>cetak laporan<br>-Admin<br>memilih data<br>nilai awal    | - Admin<br>memilih<br>periode dari<br>nilai awal yang<br>ingin dicetak            | - Tampil<br>Print Out<br>nilai awal<br>selama<br>periode yang<br>dipilih<br>sebelumnya            | Data nilai<br>awal<br>berhasil di<br>cetak            | <b>Baik</b> |
| Cetak data<br>nilai<br>selisih      | - Admin<br>memilih menu<br>cetak laporan<br>-Admin<br>memilih data<br>nilai selisih | - Admin<br>memilih<br>periode dari<br>nilai selisih<br>yang ingin<br>dicetak      | - Tampil<br>Print Out<br>nilai selisih<br>selama<br>periode yang<br>dipilih<br>sebelumnya         | Data nilai<br>selisih<br>berhasil di<br>cetak         | <b>Baik</b> |
| Cetak data<br>nilai<br>ranking      | -Admin<br>memilih menu<br>cetak laporan<br>-Admin<br>memilih data<br>nilai ranking  | - Admin<br>memilih<br>periode dari<br>nilai ranking<br>yang ingin<br>dicetak      | - Tampil<br>Print Out<br>nilai ranking<br>selama<br>periode yang<br>dipilih<br>sebelumnya         | Data nilai<br>ranking<br>berhasil di<br>cetak         | Baik        |

**Tabel 5.7 Pengujian Halaman Cetak Laporan**

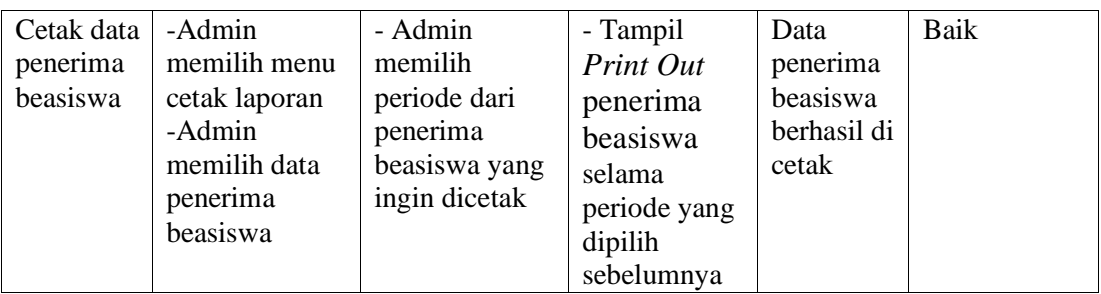

# 7. Pengujian Pengumuman Penerima

Pada tahap ini, dilakukan pengujian pada halaman pengumuman penerima untuk mengatahui apakah proses upload data penerima beasiswa yang dilakukan oleh admin berjalan dengan baik atau tidak. Hasil pengujian pada halaman pengumuman penerima dapat dilihat pada tabel berikut ini:

| <b>Modul</b>    | <b>Prosedur</b> | <b>Masukan</b>  | Keluaran     | Hasil       | Kesimpulan |
|-----------------|-----------------|-----------------|--------------|-------------|------------|
| yang diuji      | Pengujian       |                 | yang         | yang        |            |
|                 |                 |                 | diharapkan   | didapat     |            |
| <b>Upload</b>   | -Admin          | - Admin         | - Data       | Data        | Baik       |
| Data            | memilih menu    | menginputkan    | penerima     | pendaftar   |            |
| Penerima        | pengumuman      | jumlah kuota    | beasiswa     | beasiswa    |            |
| <b>Beasiswa</b> | penerima        | penerima dan    | berdasarkan  | berhasil di |            |
|                 | -Admin          | memilih         | banyak kuota | Upload      |            |
|                 | memilih         | periode dari    | selama       |             |            |
|                 | beasiswa        | untuk penerima  | periode yang |             |            |
|                 |                 | beasiswa yang   | dipilih      |             |            |
|                 |                 | ingin di upload | sebelumnya   |             |            |
|                 |                 |                 |              |             |            |

**Tabel 5.8 Pengujian Halaman Pengumuman Penerima**

# 8. Pengujian Daftar Pengguna Baru

Pada tahap ini, dilakukan pengujian pada halaman daftar pengguna baru untuk mengetahui apakah proses pendaftaran menjadi pengguna yang dilakukan oleh pengunjung berjalan dengan baik atau tidak. Hasil pengujian pada halaman daftar pengguna baru dapat dilihat dari tabel berikut ini:

| <b>Modul</b><br>yang<br>diuji | <b>Prosedur</b><br>Pengujian | <b>Masukan</b>           | Keluaran<br>yang<br>diharapkan | Hasil yang<br>didapat | <b>Kesimpulan</b> |
|-------------------------------|------------------------------|--------------------------|--------------------------------|-----------------------|-------------------|
| Daftar<br>Pengguna            | Pengunjung<br>mengklik menu  | -Pengunjung<br>menginput | Tampilkan<br>pesan             | Tampilkan<br>pesan    | Baik              |
| Baru                          | Daftar Pengguna              | identitas                | "Pendaftara                    | "Pendaftar            |                   |
|                               | Baru                         | dengan                   | n berhasil,                    | an                    |                   |
|                               |                              | lengkap                  | Silahkan                       | berhasil,             |                   |
|                               |                              | - klik tombol            | $Login!$ "                     | Silahkan              |                   |
|                               |                              | daftar                   |                                | Login!"               |                   |

**Tabel 5.9 Pengujian Halaman Daftar Pengguna Baru**

# 9. Pengujian Daftar Beasiswa

Pada tahap ini, dilakukan pengujian pada halaman daftar beasiswa untuk mengetahui apakah proses pendaftaran beasiswa yang dilakukan oleh pengguna/mahasiswa berjalan dengan baik atau tidak. Hasil pengujian pada halaman daftar beasiswa dapat dilihat dari tabel berikut ini:

#### **Tabel 5.10 Pengujian Halaman Daftar Beasiswa**

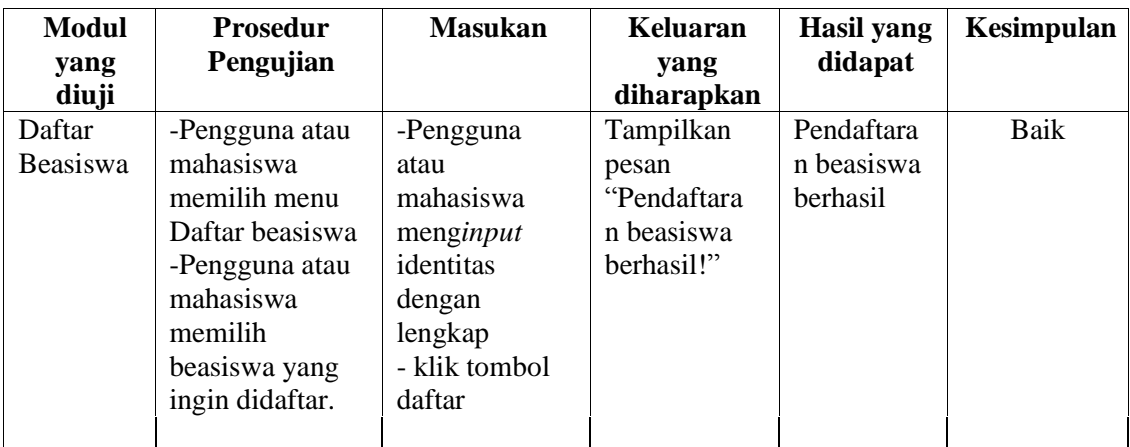

# 10. Pengujian Data Mahasiswa

Pada tahap ini, dilakukan pengujian pada halaman daftar beasiswa untuk mengetahui apakah proses edit dan cetak data diri mahasiswa yang telah

diinputkan sebelumnya oleh pengguna/mahasiswa berjalan dengan baik atau tidak. Hasil pengujian pada halaman daftar beasiswa dapat dilihat dari tabel berikut ini:

| <b>Modul</b><br>yang diuji | <b>Prosedur</b><br>Pengujian                                                                                           | <b>Masukan</b>                                                                       | Keluaran<br>yang                                                               | <b>Hasil</b> yang<br>didapat                       | Kesimpulan |
|----------------------------|----------------------------------------------------------------------------------------------------|--------------------------------------------------------------------------------------|--------------------------------------------------------------------------------|----------------------------------------------------|------------|
|                            |                                                                                                    |                                                                                      | diharapkan                                                                     |                                                    |            |
| Edit Data<br>Diri          | -Pengguna atau<br>mahasiswa<br>memilih menu<br>data mahasiswa<br>-Pengguna atau<br>mahasiswa<br>memilih tampil<br>data | - Tampilkan<br>Data<br>Mahasiswa<br>- ubah data<br>Mahasiswa<br>-klik simpan<br>data | Tampilkan<br>pesan "form<br>pendaftaran<br>anda<br><b>berhasil</b><br>diedit!" | <b>Biodata</b><br>mahasiwa<br>berhasil di<br>edit. | Baik       |
| Cetak Data<br>Diri         | -Pengguna atau<br>mahasiswa<br>memilih menu<br>data mahasiswa<br>-Pengguna atau<br>mahasiswa<br>memilih cetak<br>data  | ÷,                                                                                   | - Tampil<br>Print Out<br>data<br>mahasiswa                                     | Data diri<br>mahasiswa<br>berhasil di<br>cetak     | Baik       |

**Tabel 5.11 Pengujian Halaman Data Mahasiswa**

### **5.3 ANALISIS HASIL YANG DICAPAI OLEH SISTEM**

Dari hasil yang dicapai setelah melakukan pengujian, sistem memiliki kelebihan dan kekurangan. Adapun kelebihan dan kekurangan tersebut antara lain:

## **5.3.1 Kelebihan**

1. Setelah melakukan pengujian terhadap program yang dibuat dapat dijabarkan mengenai kelebihan program yang dapat STIKES Harapa nIbu dapat melakukan pengolahan data dan informasi serta perhitungan penunjang keputusan penerimaan beasiswa menjadi lebih akurat karena dengan program ini mempermudah dalam proses pengolahan data dan perhitungan yang sebelumnya menggunakan cara manual, sekarang sudah terkomputerisasi dengan baik.

- 2. Memudahkan pengguna atau mahasiswa dalam memperoleh informasi beasiswa dan melakukan pendaftaran beasiswa. Dimana pada sistem sebelumnya mahasiswa melakukan pendaftaran dengan cara mengisi formulir pendaftaran, dengan sistem yang baru mahasiswa dapat melakukan pendaftaran secara online.
- 3. Mempercepat proses pembuatan laporan yang diinginkan, baik itu mengenai laporan pengguna dan pendaftar beasiswa, maupun laporan penerima beasiwa.

### **5.3.2 Kekurangan**

Setelah dianalisis dan dilakukan pengujian terhadap program yang dibuat dapat dijabarkan mengenai kekurangan yang dapat dilihat sebagai berikut :

- 1. Rancangan program yang dibuat hanya untuk mengelola data pengguna, data aspek, data kriteria, data sub kriteria, data pendaftar beasiswa, data perhitungan, data penerima dan cetak laporan.
- 2. Sistem tidak dapat memutuskan secara mutlak apakah mahasiswa berhak mendapatkan beasiswa atau tidak.
- 3. Sistem hanya memberikan rekomendasi nama berdasarkan hasil dari perankingan.
- 4. Sistem belum dapat mengatur masalah keamanan jaringan.